# **E.F.A.S 利用マニュアル**

Ver. 1.2

〈施術版 SP,SPS〉

CIM 有限会社 E.F.A.S 事務局

問合せ先 : [support@efas.jp](mailto:support@efas.jp)

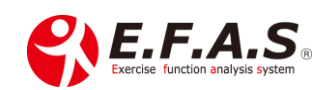

# 目次

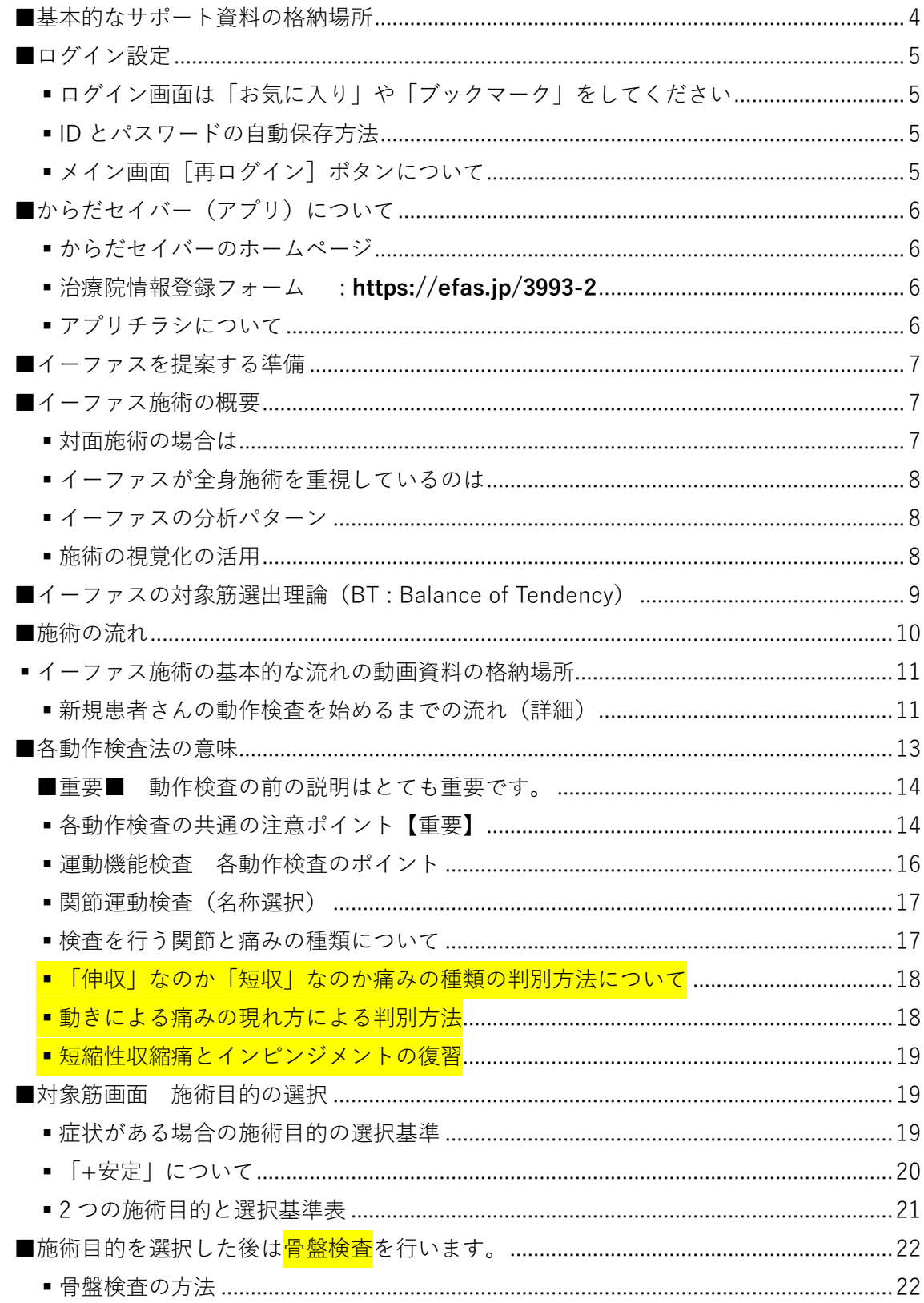

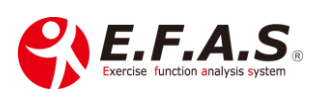

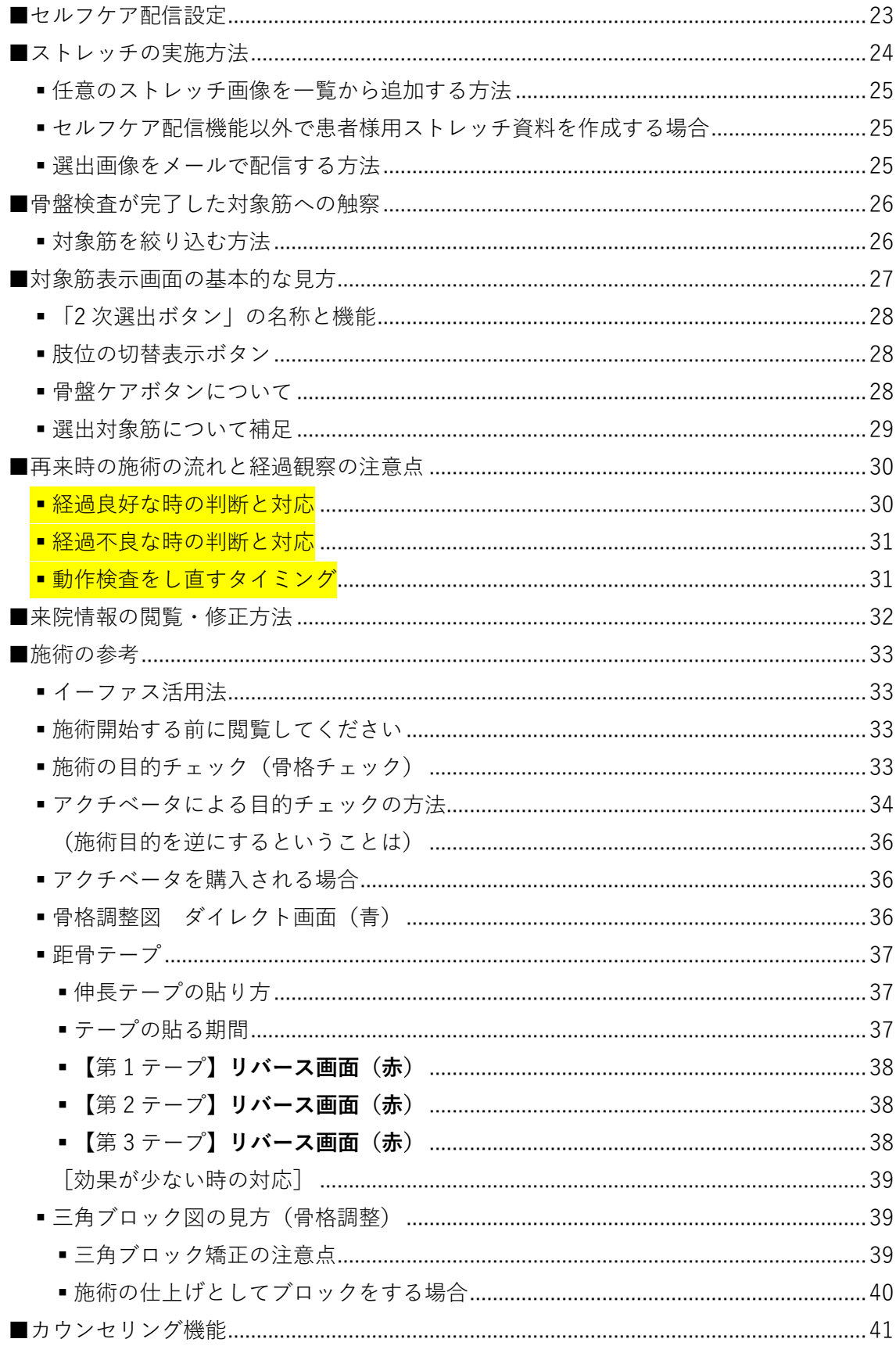

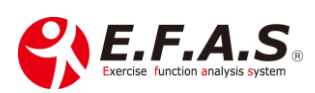

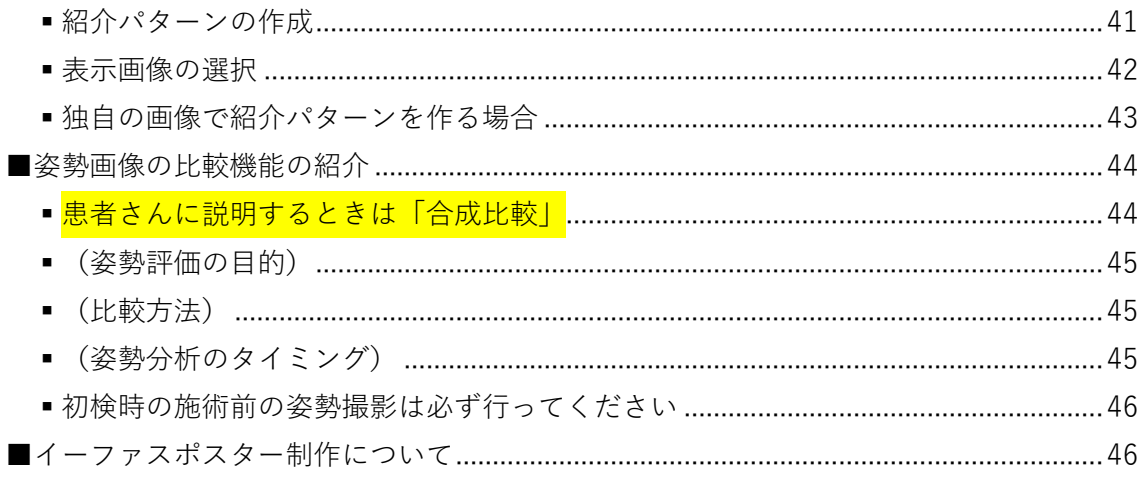

## **E.F.A.S 利用マニュアル(1.2)**

イーファスの基本的な操作および活用方法について説明いたします。

まずイーファスの操作を全体的にとらえていただきましたらぜひ積極的に利用してくださ い。使い慣れてこられるほど施術効果は高まっていきます。

なお患者さんによって症状は様々ですので、実際に利用されましてご不明な点やご質問が ございましたら CIM 事務局又はインストラクターへお気軽にお問い合わせください。

※施術機能全般を説明しますので、利用プランによって搭載していない機能があります。

## <span id="page-3-0"></span>■基本的なサポート資料の格納場所

イーファスのメイン画面下 → [サポート]ボタンでサポート画面が開きます。 画面の左上の「**導入説明**」をクリックしていただくと、サポート資料をまとめた LP(ラン ディングページ)が開きます。

※資料が更新されましたらサポート LINE でお知らせいたします

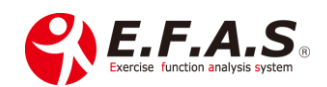

## <span id="page-4-0"></span>■ログイン設定

ご送付したメールに記載されている URL でログイン画面を開きます。 ↓

PC で利用するときのブラウザは **Googlechrome** で、iPad で利用するときは **Safari** で ログインするようにしてください。

また、利用するタブレットは **iPad(第 6 世代)**以降のシリーズを推奨しています。 それ以前の iPad(第 4 世代より前)の場合一部機能が使えない場合があります。 ※姿勢を撮影するだけなら旧シリーズでも可能ですが、古いシリーズほど撮影距離が 必要になります。

[関連資料]・サポート画面→ 左上-導入説明 →・サポート画面 → <2.導入準備資料> **[・推奨タブレット\(iPad\)\(7.1\)](https://efas-s001.xyz/NSYSTEM/support/document/%E6%8E%A8%E5%A5%A8tablet%EF%BC%88iPad%EF%BC%89%EF%BC%887.1%EF%BC%89.pdf) [・イーファス施術で使用する器具備品\(9.1\)](https://efas-s001.xyz/NSYSTEM/support/document/%E3%82%A4%E3%83%BC%E3%83%95%E3%82%A1%E3%82%B9%E6%96%BD%E8%A1%93de%E4%BD%BF%E7%94%A8%E3%81%99%E3%82%8B%E5%99%A8%E5%85%B7%E5%82%99%E5%93%81%EF%BC%889.1%EF%BC%89.pdf)**

## <span id="page-4-1"></span>▪ログイン画面は「お気に入り」や「ブックマーク」をしてください

iPad のホーム画面にログイン画面を登録してご利用ください。

毎日深夜にサーバーのバックアップを行っているため、1日の初めにはログインを し直してください。

#### <span id="page-4-2"></span>▪ID とパスワードの自動保存方法

ID とパスワードを入力後、ログイン画面の「ログイン情報を記憶する」にチェックを入れ ていただいても一時保存されますが、履歴を削除すると消えるので、

PC (Googlechrome) や iPad (Safari) のパスワード自動保存機能にも記憶させてくださ

い。 ※ID とパスワードは大切に保管ください。

#### <span id="page-4-3"></span>・メイン画面「再ログイン]ボタンについて

通信状況により画面遷移などが遅くなる時は、施術と施術の合間でメインメニュー画面下 部「再ログイン]ボタンを押していただくと、ログイン初期状態にもどり改善しやすくな ります。なお、バックグラウンドで複数のページを多く開いている場合も、動作が遅くな りやすいのでご注意ください。

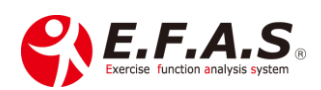

<span id="page-5-0"></span>■からだセイバー(アプリ)について イーファスストレッチ**簡易版アプリ**です。

<span id="page-5-1"></span>▪からだセイバーのホームページ

**:<https://karada-savior.com/>** ・アプリの無料 download ができます。

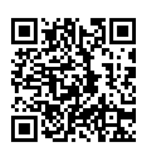

アプリの治療院検索画面に治療院情報を掲載する場合は、以下 URL の登録フォームから 申込ください。

<span id="page-5-2"></span>▪治療院情報登録フォーム : **<https://efas.jp/3993-2>**

## **患者さんの周りの方を囲い込む目的で開発したアプリですので、 既存患者さんには、周りの方へお勧めしていただくようお伝えください。**

「自分でカラダを検査して、自分に合ったストレッチを選べる無料アプリがあるよ!」 「症状があるときは、治療院ではプロ版でしっかり検査もしてもらえるよ!」

アプリのストレッチ選出は、簡易的なロジックによるものなので、来院患者様には イーファスでストレッチを選出してあげてください。分析力の差 : 約 1000 倍

<span id="page-5-3"></span>▪アプリチラシについて 来院患者さんに配布して、その周りの方に渡していただくチラシです。 見込み患者様の囲い込みとしてご活用ください。

チラシは**サポートから印刷**していただけます。 配布されるときは、チラシ裏面にログイン情報の連絡の際にお知らせしている 治療院番号を記入してください。

[関連資料]・サポート画面→ 左上-導入説明 → <3.案内資料> **[・A6 アプリチラシ\[からだセイバー\]\(第](https://efas-s001.xyz/NSYSTEM/support/document/6.A6%20%E3%82%A2%E3%83%97%E3%83%AA%E3%83%81%E3%83%A9%E3%82%B7%EF%BC%BB%E3%81%8B%E3%82%89%E3%81%A0%E3%82%BB%E3%82%A4%E3%83%90%E3%83%BC%EF%BC%BD%EF%BC%88%E7%AC%AC1%E7%89%88%EF%BC%89.pdf) 1 版)**

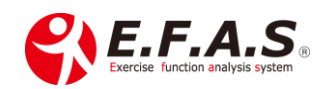

## <span id="page-6-0"></span>■イーファスを提案する準備

セールスの世界では、「**売れる商品はない。売れる売り方があるだけ**」という言葉があるよ うに、カウンセリングと提案方法はとても重要です。

以下の資料は重複する箇所がありますが、患者さんに提案する前に必ずご覧になってくだ さい。

[関連資料]

・サポート画面 → 左上-導入説明

- ②イーファス活用法
	- ・**[骨格調整による姿勢矯正](https://efas.jp/773995893-2#a01) 成功のポイント**
	- ・**[カウンセリング機能の使い方](https://efas.jp/counseling-5587741)**
- ⑩E.F.A.S を提案する際の参考資料
	- **[・◆イーファス](https://efas.jp/1136658-2#B22) 100%活用術 – 2019 48 分 32 秒**

## <span id="page-6-1"></span>■イーファス施術の概要

#### **- E.F.A.S 施術は全身調整になります。**

イーファスの施術は、動的検査により筋骨格系の全身的アンバランス(協調性)を 分析し、**身体重心の安定性を向上・改善**させる施術ポイントや施術方法を特定します。 身体重心の安定や筋骨格系の協調性・連動性を整えることで**治癒力の向上**が目的です。 一言で説明するなら、**「体の使いクセの整体」**が理解していただきやすいと思います。

#### <span id="page-6-2"></span>・対面施術の場合は

イーファスに慣れるまでは従来から実施されている施術にイーファスの一部施術を加える 方法で利用されることをお勧めいたします。

**「イーファス骨格調整+姿勢矯正」から実施されることをお勧めいたします。** 慣れてこられましたらイーファスによる新メニューも作ってみてください。

- (主な効果の説明) ・筋骨格系の協調性・連動性の向上・改善
	- ・身体重心の安定性の向上・改善
	- ・自律神経系の改善
	- ・使いグセの改善

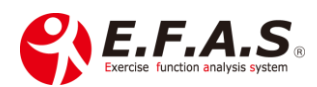

## <span id="page-7-0"></span>▪イーファスが全身施術を重視しているのは

「傷めやすい原因」「治りにくい原因」として全身的な協調性の悪さがあるからです。 協調性(バランス)の悪さは、身体重心の不安定性を高め、全身性の筋緊張亢進や 自律神経の失調、血行動態の不良などの様々な原因になっています。

## また、一般的な症状には「**全身的な問題**」と「**局所的な問題**」が**混在**しておりますが、 **イーファスの施術は全身的な問題が対象**になります。

なので、局所の問題が大きいほど、他の施術と組み合わせると**相乗効果**で良い結果を得や すくなりますので、従来の施術法に組み合わせる方法で導入されることをお勧めいたしま す。現在までに他の療法との組み合わせで相性が悪かったという報告はありませんので ご安心ください。

### <span id="page-7-1"></span>▪イーファスの分析パターン

全身からの施術ポイントの選出にあたっては、動作検査の結果や目的設定と表現の組み合 わせによって、**1,944,000** 通りの施術パターンから患者様に最適な **1** 通りの全身施術ポイン トを選出しています。

## 「**1/194 万通りのエキスパート AI 分析**」は **説明キーワード**です。

※AI には、ディープラーニング型 AI とエキスパート型 AI に大別されますが、 イーファスは**エキスパート型 AI** と説明してください。

#### <span id="page-7-2"></span>・施術の視覚化の活用

施術の前後に各施術画面を見せながら説明することはとても重要です。

**「検査の重要性」**や**「しっかりとした施術を受けている」**という印象を抱いていただくこと になり、患者さん自身が感じている『施術の価値』を高めることができます。

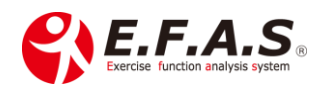

## <span id="page-8-0"></span>■イーファスの対象筋選出理論 (BT : Balance of Tendency)

対象筋や関節の調整方向やストレッチ画像などの選出は、以下の**対称的調整理論**を 基にしています。

左の図は体節の模式図ですが、日常の動きは右図の ような対称的な連動や同方的な連動の組み合わせに よって行われています。 ※「同方的」とは、連なる関節が同じ方向に動くこ とを言います。

イーファスは、3次元の動作検査で見つけた動きに くい筋肉関節に対して、**各運動面において重心の安 定性を高めやすくさせる最適な対称関係を分析し、 各施術方法に応じた部位や方向を選出**しています。

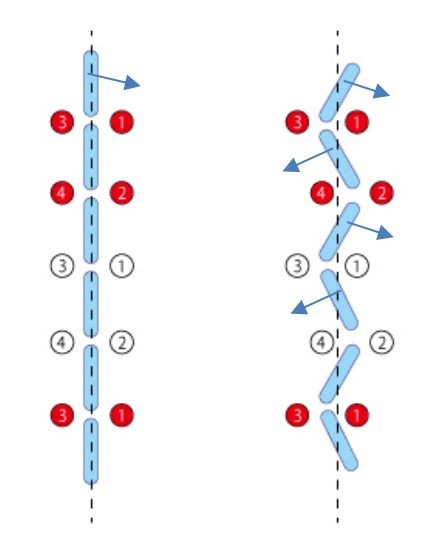

選出された筋肉には意外な筋肉が選出していたりしますが、エキスパートなロジックによ って選出していますのでぜひ自信を持って実施してください。

当院の話になりますが、同じように動作検査をして、選出された対象筋に同じように施術 をしたとしても、新人施術者とイーファスに慣れた施術者では効果に違いがあります。 これは経験を積み、慣れるほど自信を持って施術をするようになるからです。

[関連資料]

・理論の参考動画 = 導入説明

⑩E.F.A.S を提案する際の参考資料

・**[◆E.F.A.S の概要](https://efas.jp/1136658-2#B01) 導入説明(1)41 分 57 秒**

3.EFAS の機能 (10 分 50 秒~) 4.EFAS 施術理論 (20 分 58 秒~)

導入説明 → ②イーファス活用法(骨格調整による姿勢矯正)

・**[施術力を高める秘訣](https://efas.jp/773995893-2#a03)**

の補足資料として詳細な説明資料

**「E.F.A.S 対称調整理論」**を閲覧していただけます

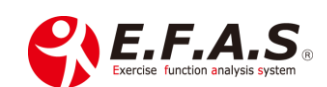

## <span id="page-9-0"></span>■施術の流れ

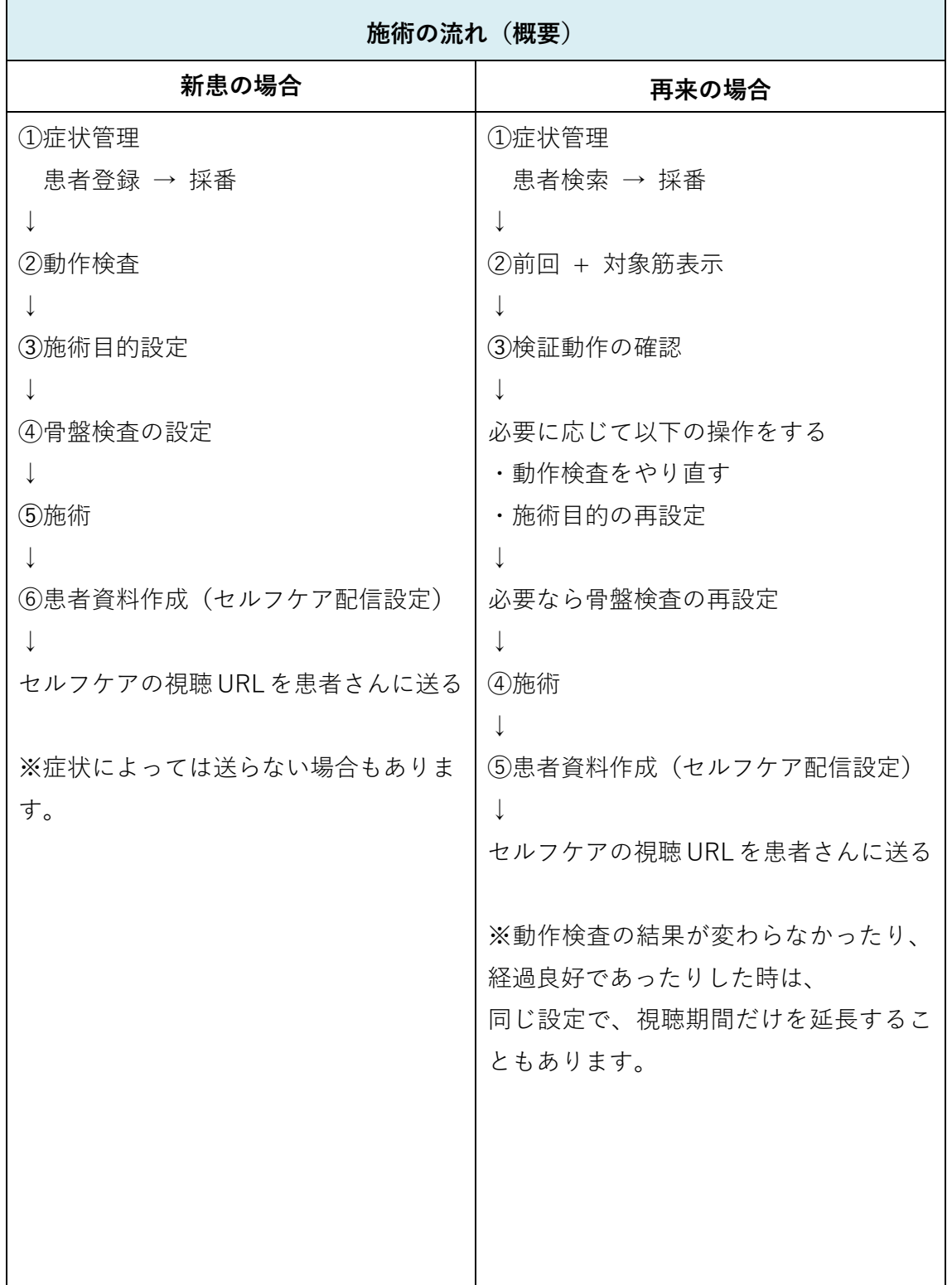

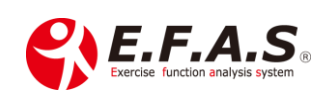

## <span id="page-10-0"></span>▪イーファス施術の基本的な流れの動画資料の格納場所

・導入説明 → ⑥各機能の操作説明ページの中にあります。

- ・**[基本施術のながれ\(初回\)](https://efas.jp/introduction-2-2245897#a03) 5 分 41 秒**
- ・**[基本施術のながれ\(2](https://efas.jp/introduction-2-2245897#a13) 回目以降) 3 分 02 秒**

## **▪骨格調整による姿勢矯正用の流れは下記を参照ください**

- ・導入説明 → ②イーファス活用法(骨格調整による姿勢矯正)の中 「施術を始める時の操作資料」 → ・PDF : **[骨格調整による姿勢撮影](https://efas-s001.xyz/NSYSTEM/support/downloads/files/%E9%AA%A8%E6%A0%BC%E8%AA%BF%E6%95%B4%E3%81%AB%E3%82%88%E3%82%8B%E5%A7%BF%E5%8B%A2%E7%9F%AF%E6%AD%A3%E3%80%80%E6%93%8D%E4%BD%9C%E3%81%AE%E6%B5%81%E3%82%8C%EF%BC%881.1%EF%BC%89.pdf) 操作の流れ**
- <span id="page-10-1"></span>■ 新規患者さんの動作検査を始めるまでの流れ(詳細)

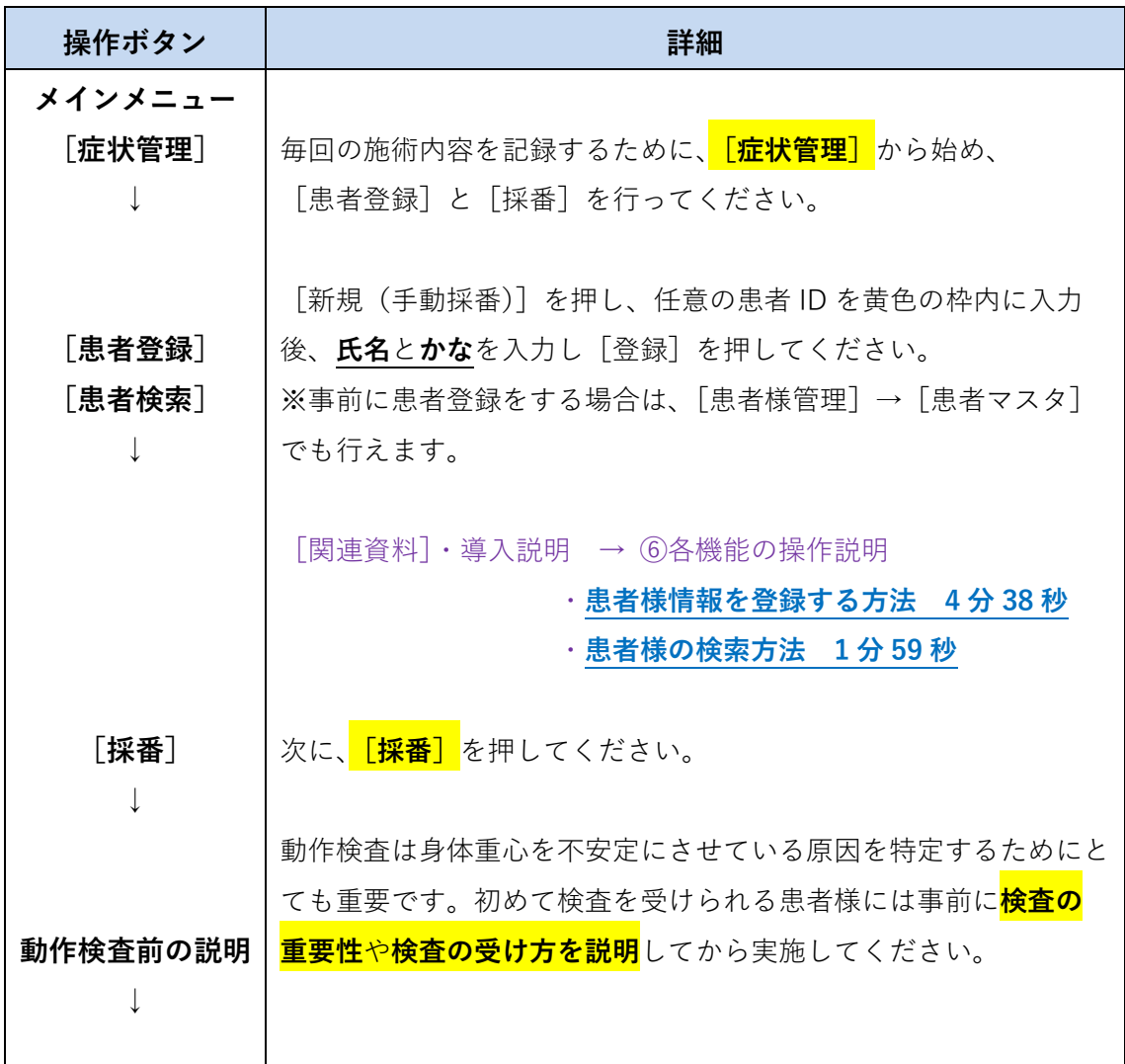

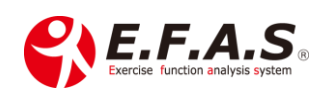

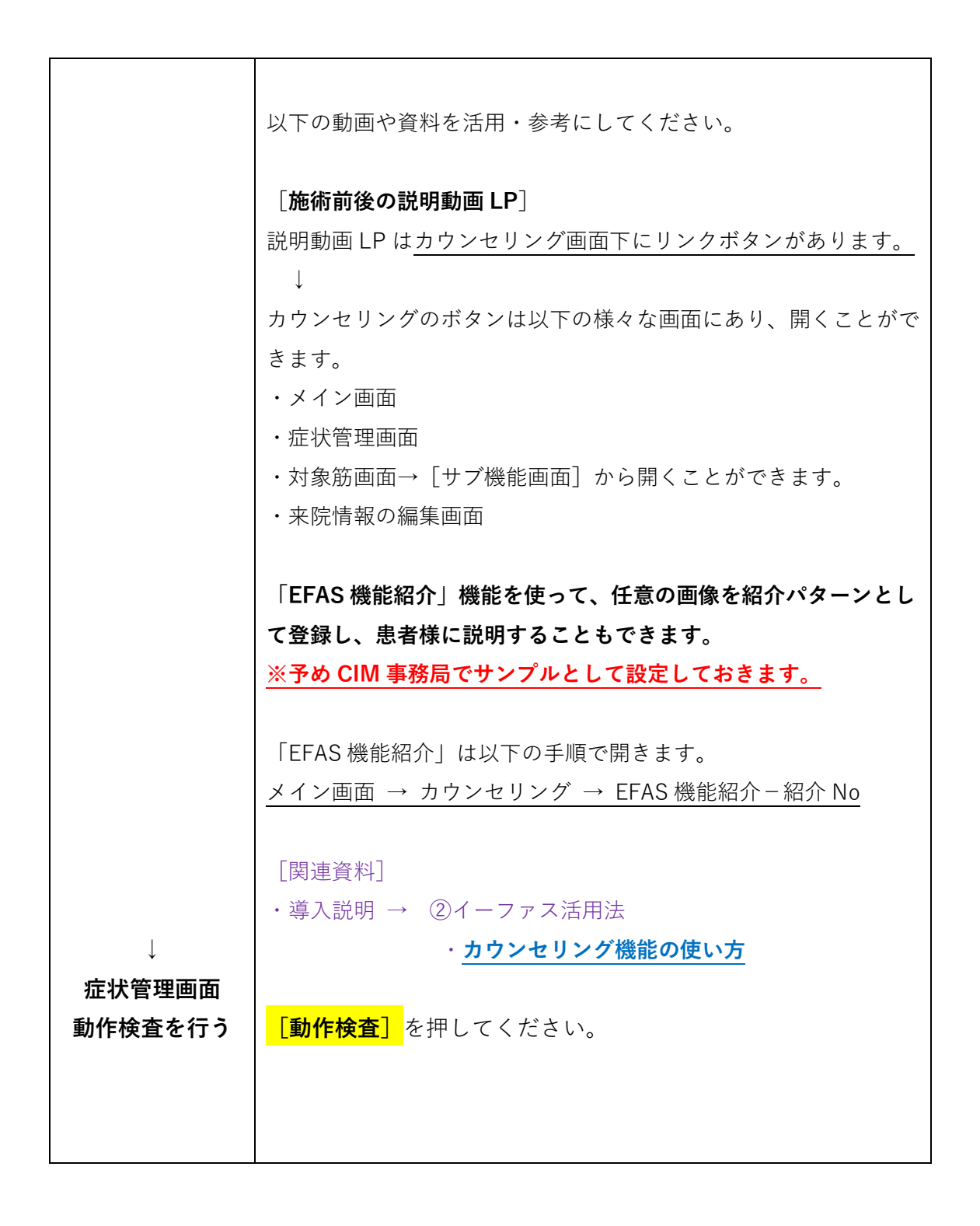

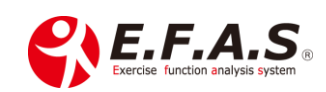

## <span id="page-12-0"></span>■各動作検査法の意味

#### 1.**運動機能検査** ➡**「全身動作による分析」**

・主に体の中心(腰背部・頸部)の動作による全身的な運動検査。

・**基本的に行う検査法**です。

**※説明動画の視聴ボタンは各検査画面の右下にあります。[画面説明動画]ボタン**

#### 2.**関節運動検査** ➡**「局所動作からの分析」**

- ・局所で明確な動作痛を認めるときに有効な方法です。
- ・四肢の症状に有効な場合があります。
- ・全身的な問題よりも、局所の問題が大きい場合に有効です。
- ・運動面ごとに最も評価しやすい関節で検査します。

[関連資料]・導入説明 **→** ⑥各機能の操作説明(基本施術操作) ・**関節運動検査 [Ver2.0\(15:44\)](https://efas.jp/introduction-2-2245897#a04)**

#### 3.**姿勢検査** ➡ **「座位のバランス検査」**

- ・高齢者などで動作が困難な方に行う運動機能検査の簡易的な検査です。
- ・健康管理の段階で動きの評価がしにくいときも利用することがあります。

**※説明動画なし。画面の形を 2 秒ほど保持した状態で評価してください。**

4.**キーワード入力** ➡ 対象筋画面下部に表示するキーワードを入力します。 ※イーファスを利用している治療院から転院された場合に 入力すると、前回までと同じ施術画面を開きます。

## **一般的には「運動機能検査」を行いますが、明確な関節運動痛が認められる場合は、 「関節運動検査(名称選択式)」から行うこともあります。**

通常は次回症状を確認するも、普段より改善が認められないときに検査法を変えます。

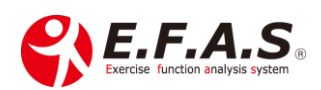

#### <span id="page-13-0"></span>■重要■ 動作検査の前の説明はとても重要です。

以下の点を説明して始めてください。

#### **(検査の目的)**

①動作検査は、隠れた原因を探すため。 ②早期回復のため ③お体に合った最適な施術方法と施術ポイントを探すため ④最適なセルフケアを特定するため

### **(施術の目的)**

①疲れや痛みの隠れた原因である動きのバランスを整えて治癒力を高める ②検査で動きにくかった動作を改善することで身体重心が安定し治癒力を高める

#### <span id="page-13-1"></span>•各動作検査の共通の注意ポイント【重要】

#### ①.**初めて動作検査をする方には2回動作を検査**します。

1回目に動作を説明し、2回目で評価するようにしてください。

#### ②.「**痛み」「動きにくさ」「違和感」を感じる方向を入力**してください。

「痛み」>「動きにくさ」>「違和感」の優先順位で評価してください。

症状や体の状態によって動きにくいさがわずかであっても評価していただく方が対象筋肉 を絞り込むことができます。

3 つの運動面検査(矢状面・前額面・水平面)のうち、2 つの運動面は評価するようにしてく ださい。

③.相対する動作でそれぞれに痛みがある場合、痛みを比較して**より痛みの認める方向を 入力(選択)**してください。

## ④.**最終域で 2 秒ほど伸ばした状態を評価**してください。

## ⑤.**主訴と離れた場所に感じる感覚も評価**してください。

複数個所に痛みがある場合は、最も強く感じる症状で評価してください。

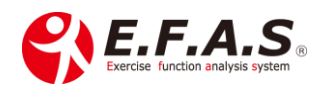

⑥.痛みや動きにくさを探しても評価しにくい場合は、**動きやすい動作はどちらかを聞いて みてください。**

動きにくさは評価できなくても、動きやすさでは評価しやすくなりますので、

**動きやすい方向の逆方向を動きにくいとして入力(選択)**してください。

⑦.水平面検査は元々評価しにくい運動面なので、対面検査の場合は**2回目動作の最終域で は術者が少し介助(伸張)してください。**

⑧.検者の見た感じ(客観的評価)と患者様の訴え(自覚症状)が異なる場合は、 **患者様の訴え(患者さんの感覚)を優先して評価**してください。

後遺症や使いグセによって、一見可動域制限を認めてもその人にとっては正常な場合があ るからです。私たちが行う動作検査は、可動域の計測ではなく、**患者様のありのままの傾向 を評価しています。**

しかし、患者さん自身の訴えが不明瞭な場合は、検者の見た感じで判断してくだされば結構 です。

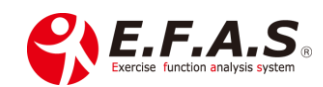

## <span id="page-15-0"></span>・運動機能検査 各動作検査のポイント

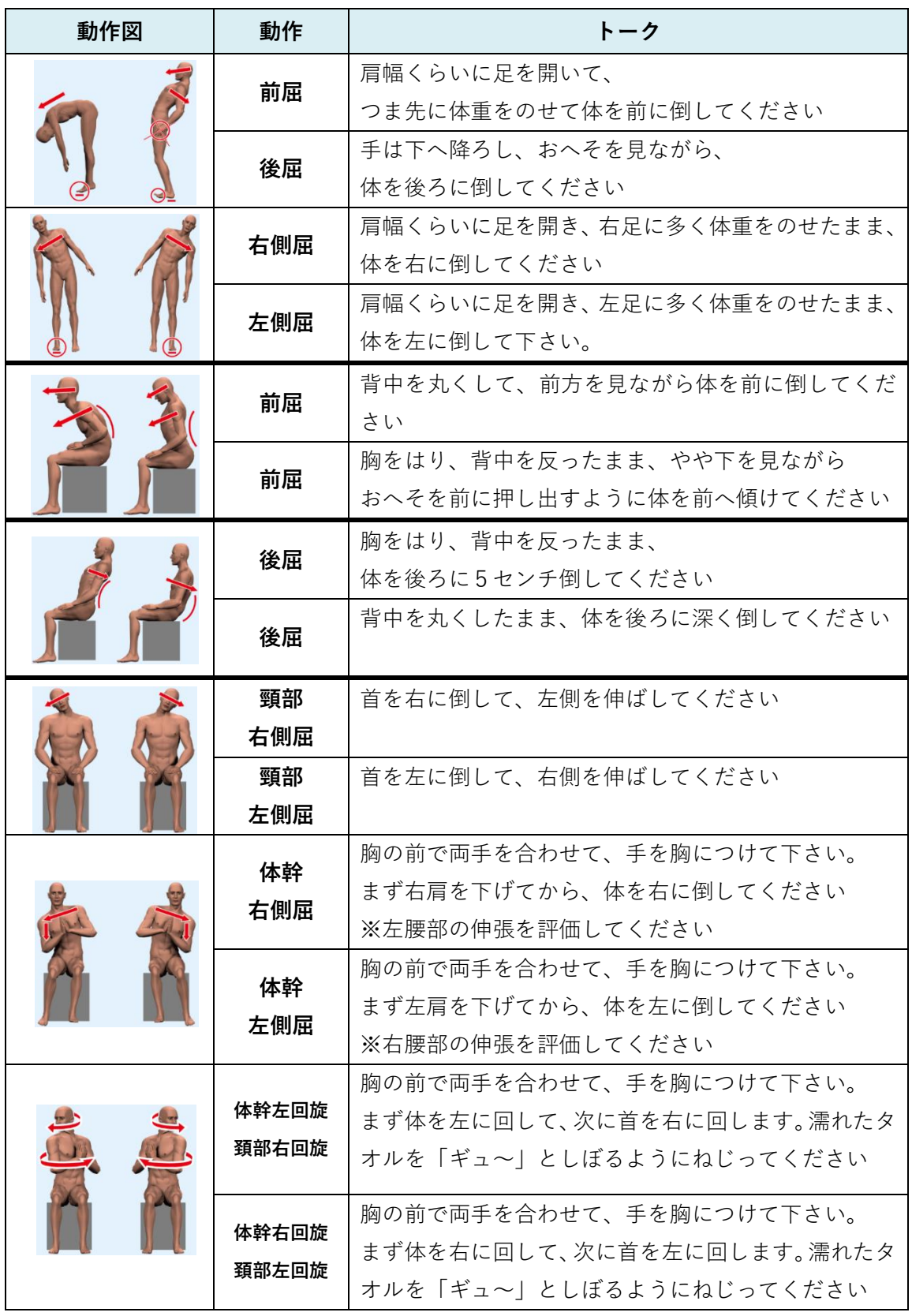

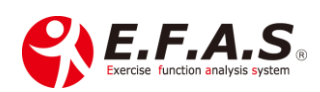

※**評価しにくいとき**は、ほかの運動面検査のしにくかった動作と**複合動作**(同時に行う) をすると評価しやすくなります。

**※**対面式の検査で**水平面検査が評価しにくいときは**、術者が患者の両肩を持ち動作の 最終域でねじる動作を手伝うと評価しやすくなります。

**※運動機能検査は、各検査画面の右下に説明動画の視聴ボタン[画面説明動画] があります。**

<span id="page-16-0"></span>·関節運動検査 (名称選択)

#### **関節運動検査とは**

症状のある関節動作から検査する方法です。局所(主訴)から見立てる検査法です。

**どこが(関節)**・**どんな動きで(方向)**・**どうなふうに(痛み種類)**を評価します。

#### <span id="page-16-1"></span>・検査を行う関節と痛みの種類について

- 1.矢状面・前額面・水平面において、もっとも症状を感じる関節の動きをリストから選択 してください。運動面によって関節は同じでなくてもいいです。
- 2.主訴の関節において可動する関節方向がない運動面は、腰部か頸部で検査してく ださい。
- 3.相対する両方の動きで痛みを感じるときは、より痛みを感じる動き(方向)を入力して ください。より強い状態から改善していくという考え方です。
- 4.痛みの種類の判別方法
- 「伸収」とは伸張性収縮のことです。
- 「短収」とは短縮性収縮のことです。

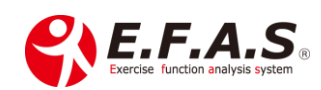

<span id="page-17-0"></span>•「伸収」なのか「短収」なのか痛みの種類の判別方法について

患者さんが「伸びにくさ」であると明確に回答された時は、「伸収」として良いです。 **しかし、「縮みにくさ」や「つまり」と回答された場合は、安易に「短収」と評価しない ようにしてください。**

「縮みにくさ」や「つまり」の中には、筋肉の問題ではなく関節及び関節周囲組織のつま り(インピンジメント)が原因している場合があるからです。

短縮痛に見える場合でも、筋肉の短縮痛ではなく、関節のインピンジメントのケースであ ったり、動きにおいて伸張される筋肉の伸張性収縮(支え)が正常に働かないために生じ ているケースであったりします。

上記のようなケースでは、伸張筋の支えが改善すると短縮痛は消失します。

**なので、患者さんが「縮みにくさ」「つまり」と回答されたときや、痛みの種類が判別で きないときは、以下に説明する動きの特徴で評価してください。**

#### <span id="page-17-1"></span>・動きによる痛みの現れ方による判別方法

**相対動作における動作痛のパターンは以下の 3 つしかなく、痛みの現れ方により 短縮性収縮痛なのか伸張性収縮痛なのかを判別することができます。**

**パターン①**

相対動作の **1 方向にのみ現れている痛み**は、その**方向**と**伸収**を入力してください。 例えば、首の左右側屈動作をしたときに右側屈にのみ動きにくさを認めるような場合で す。この場合は**頚椎関節**と**右側屈**と**伸収**を入力してください。

**パターン②**

相対する **2 方向で痛みを認めるも、それぞれ痛む部位が異なる場合**、これはそれぞれ 1 方向の痛みとして判断します。より**強く痛みを感じる動きの方向**と**伸収**を入力してくだ さい。

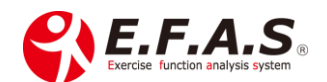

**パターン③**

相対する **2 方向で痛みを認め、しかもその痛む部位が同じ場合**は、**より強く痛みを感じる 動きの方向**と**短収**を入力してください。

例えば頸部の左右側屈動作の両方で動きにくく、右側屈の方が動きにくい場合で、 右側屈時の動きにくさを感じる同じ箇所に左側屈したときも症状を感じるときです。 このケースでは、**頚椎関節**と**右側屈**と**短収**と入力してください。

#### <span id="page-18-0"></span>・短縮性収縮痛とインピンジメントの復習

例えば頚部の左回旋時の左側の詰まるような痛みの場合、詰まりを感じた部位に右回旋時 に症状が出なければ、左回旋時の詰まり感は短縮している筋肉ではなく伸張している 右回旋筋の伸びにくさが原因で生じているので、このケースでは、**頚椎関節**と**左回旋**と **伸収**と入力します。

同じ頚部の左回旋時の左側の詰まるような痛みでも、その詰まりを感じた同じ部位に 右回旋時に症状や違和感を感じる場合は、左回旋時の詰まり感は**短縮性伸縮痛**と判断しま す。このケースでは、**頚椎関節**と**左回旋**と**短収**と入力します。

※痛みの種類の判別で迷われる時は、お気軽に問い合わせください。

#### <span id="page-18-1"></span>■対象筋画面 施術目的の選択

対象筋表示画面では、まず**患者様の症状や経過により施術目的を選択します。**

#### **施術目的の選択手順**は、

まず局所安静系がいいのか、動作向上系がいいのかを判断します。

↓

<span id="page-18-2"></span>・症状がある場合の施術目的の選択基準

**[局所安静+安定]**か**[動作向上+安定]**のいずれかを選択します。

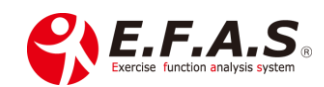

## **[局所安静+安定]**➡これは**動きにくくする調整**です。

**局所に安静が必要な場合で、自発痛の強い時や損傷を認める場合**です。 動作検査で見つけた動きが身体重心を不安定にさせてしまう状態です。

**[動作向上+安定]**➡ これは**動きやすくする調整**です。

一般的には改善期で**改善が停滞ぎみな場合**に選択します。

動作検査で見つけた動きにくさが改善すれば身体重心の安定が高まる状態です。

## **※「局所安静+安定」は、疲労回復という意味があるので、迷うときは、「局所安静+安定」 を選択してください。**

[関連資料]

・導入説明 → ⑥各機能の操作説明 (基本施術操作)

## ・**[施術目的の選択](https://efas.jp/introduction-2-2245897#a08) 6 分 38 秒**

<span id="page-19-0"></span>▪「+安定」について

**「+安定」をつけると**、前後・左右の相対する両面から対象筋を選出します。 両面からの選出によって身体重心の安定性をより高めるという意味があります。

- ・「局所安静+安定」➡ 疲れを解消するための選出を行います。(疲労回復)
- ・「動作向上+安定」➡ 動きにくさの改善やパフォーマンスアップを目的とする場合 に選択します。(改善)

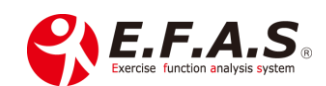

#### <span id="page-20-0"></span>▪2 つの施術目的と選択基準表

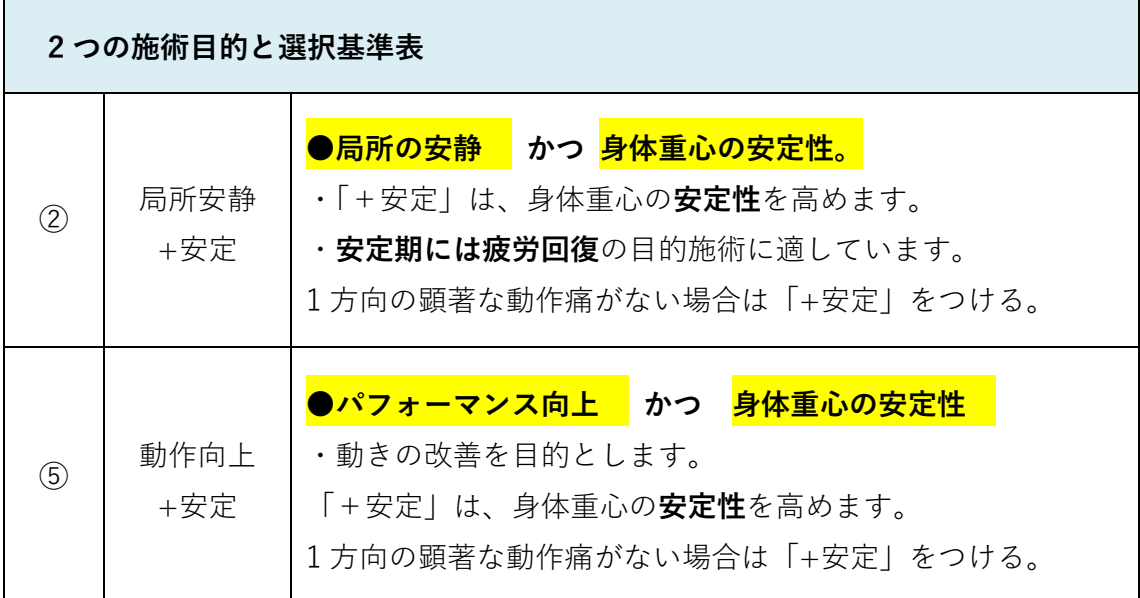

**イーファスは対称的な調整を行っているので、施術目的を逆に選択したとしても、 良くなりにくいですが悪くなることはほとんどありません。**

**なお、局所に損傷や炎症を認める場合は、局所を刺激しすぎると所謂もみ返し様の症状が 出ることがあるので注意してください。**

また、⑤動作向上系は、**高齢者で体力が低下していたり、損傷を認めたりする場合は、 動きやすくなることに対して適応が悪く、疲れやすい原因になり、患部に負担になる 場合があるので注意してください。**

↓

直後は良いが、動きやすくなるため、後から疲れ(痛み)が現われるといった場合があり ます。普段あまり体を動かさない高齢の方は、当日の夜に「カラダが重く感じた」などと 仰られることがあります。そうした時は、次回「局所安静+安定」を選択してください。

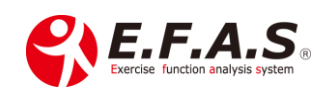

<span id="page-21-0"></span>■施術目的を選択した後は<mark>骨盤検査</mark>を行います。

**選択した施術目的が適切かどうかを患者さんの体に聞くという意味があります。**

しかし、明確な症状がなく体の状態が安定していたり、動作検査で明確な動きにくさが認め られなかったりしたときは、**骨盤検査で評価しにくい場合が多いので省略する場合もあり ます。**

対面式施術の場合、**骨格調整図の矢印**を参考に**徒手**や**アクチベーター**を使って行います。

### <span id="page-21-1"></span>・骨盤検査の方法

[関連資料]

- ・導入説明 → ⑥各機能の操作説明 (基本施術操作) ・**骨盤検査の方法 [Ver2.0\(23:34\)](https://efas.jp/introduction-2-2245897#a09)**
- ・導入説明 → ②イーファス活用法(骨格調整による姿勢矯正) ・**[施術力を高める秘訣](https://efas.jp/773995893-2#a03)** ※**上記動画の後半でアクチベータを使った方法を解説しています**

・アクチベータの使い方は、 導入説明 → ②イーファス活用法(骨格調整による姿勢矯正) ・**[徒手・アクチ・ポータブル](https://efas.jp/773995893-2#a05) D・三角ブロックの注意点**

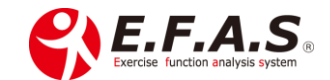

## <span id="page-22-0"></span>■セルフケア配信設定

ご自宅でセルフケアを行っていただく資料は、セルフケア配信機能を利用してください。 [セルフケア配信設定]ボタンは、対象筋画面下部にあります。 操作方法は以下のサポート資料を参照ください。

[関連資料]・導入説明 → ②イーファス活用法

・**[セルフケア管理機能の活用](https://efas-s001.xyz/NSYSTEM/support/downloads/files/selfcare-manual-3.pdf)**

**施術中に設定する場合**は、対象筋画面を表示させて設定します。

**施術を完了した後で設定する場合**は、メイン画面の「患者様管理]→「来院情報の編集]ボ タンを押して対象の施術情報(患者)を選択してから、[対象筋表示]ボタンを押すと対象 筋画面が開くので、その画面から設定します。

[関連資料]

・導入説明 → ⑥各機能の操作説明の中(基本施術操作)

・**[過去の施術データの閲覧\(来院情報の編集\)](https://efas.jp/introduction-2-2245897#a14) 6 分 57 秒**

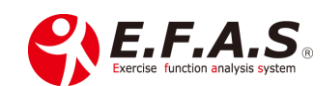

## <span id="page-23-0"></span>■ストレッチの実施方法

↓

対象筋画面を表示している状態から説明します。

右下**[アスリート版]**を押す。

- ・表示モードは、対象筋画面の表示モードの「番号」が反映されます。
- ・「ストレッキ]ボタンが選択された状態で開きます。

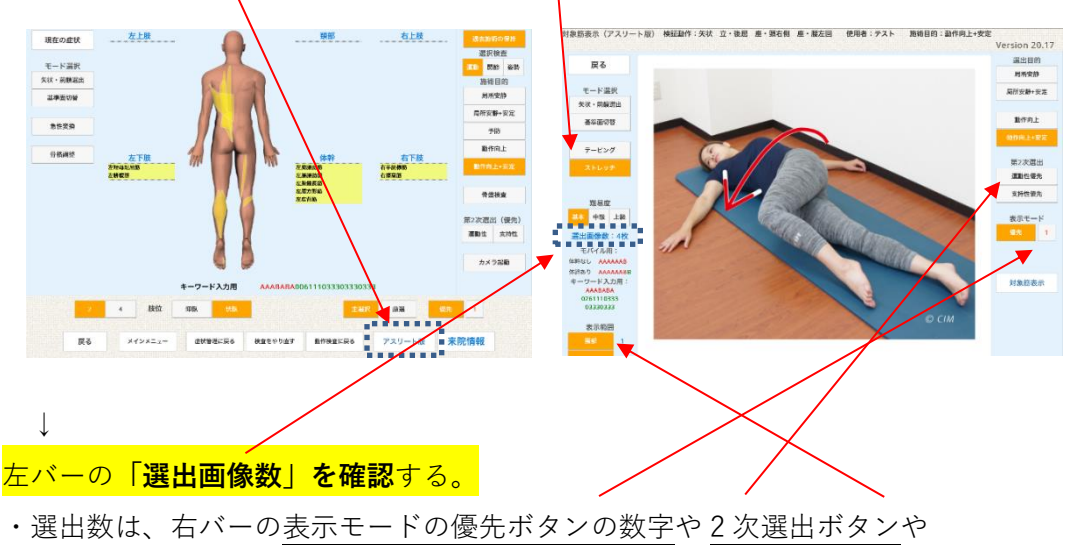

表示範囲などを**調整**して5~10 枚前後の選出数にします。 ※ストレッチは、左バーの難易度でもストレッチの画像が変わります。 ↓

選出したストレッチ画像もセルフケア配信機能を利用して視聴していただけますが、 **選出画像を印刷する場合**は**[画像印刷]**で PDF 資料を生成して印刷してください。 iPad で利用しているときの印刷は時間がかかるので、施術を終了してしてから **PC で**行います。

※印刷する場合、当院はモノクロ印刷しています。

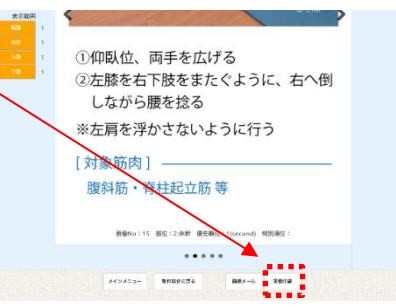

[関連資料]

• 導入説明 → ⑥各機能の操作説明の中(基本施術操作)

・**[オーダーストレッチの実施方法](https://efas.jp/introduction-2-2245897#a11) 9 分 01 秒**

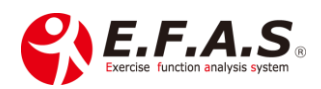

## <span id="page-24-0"></span>▪任意のストレッチ画像を一覧から追加する方法

イーファスには 103 枚のストレッチ画像があり、その中から画像を自動選出しています が、非選出画像の中から任意の画像を追加することができる機能です。

[関連資料]

・導入説明 → ⑥各機能の操作説明の中(基本施術操作)

### **[・アスリート画面-自動選出画像に一覧から任意画像を追加する機能](https://efas.jp/introduction-2-2245897#a38) 6分 47秒**

#### <span id="page-24-1"></span>▪セルフケア配信機能以外で患者様用ストレッチ資料を作成する場合

ストレッチの PDF 資料を生成し、PC に保存する流れを説明します。

※PC に保存するときは、患者用のフォルダーを作り、「患者氏名+重要なストレッチ として指導した番号+発行日」をファイル名として保存しておけば、後日問合せが あったときにすぐに指導資料を確認することができます。

#### <span id="page-24-2"></span>·選出画像をメールで配信する方法

[症状管理]から患者様を登録し、[採番]を行っている場合は、

画面下部**[画像メール]**を押して、選出画像を配信することができます。

↓

「宛名メールアドレス」に配信する**アドレスを入力。**

※患者マスタに登録済みの場合は自動で表示されます。

↓

## 画面下部**[登録]➡[OK]**を押す。

※これで患者マスタに登録され、一旦画面が閉じます。

↓

#### 再度**[画像メール]**を押す。

・「配信メール」で目的を**プルダウンリストより選択**する。

↓

## アドレスが表示され、右下**[送信]➡[OK]**で送信します。

**【注意】PC やアンドロイド携帯へ配信する場合は、PDF 形式で配信する方が見やすい**で

す。逆に **iPhone の場合は、添付ファイル形式を「画像」**にして配信しています。

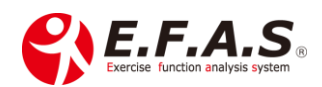

**終了時は、**アスリート画面左下の**[メインメニュー]**か、[対象筋表示]を押して対象筋 表示画面に戻り、画面左下の**[メインメニュー]**ボタンを押すと終了してメインメニュー 画面に戻ります。

### **※[メインメニュー]を押したときは、「YES」を押してください。**

#### <span id="page-25-0"></span>■骨盤検査が完了した対象筋への触察

対象筋画面に選出される筋肉の優先順位は次ページの表を参照ください。

**基本的には人体図に表示される黄色マーカーを全体的に施術していただければいいです**が、 **動作痛が明確な場合は、選出されている筋肉の中からより有効性の高い筋肉を絞り込むこ とができます。**

動作検査の検証動作が同じでも、使いグセなどの影響によって選出された筋肉の中でも影 響度は異なるので、**明確な動きにくさがある時ほど「筋肉を絞り込む方法」をされると効果 的です。**

**理想的な筋肉へのアプローチ**としては、**FA などで反応のあったところを優先しつつ、 全体的なアプローチも行う**という方法になります。

### <span id="page-25-1"></span>・対象筋を絞り込む方法

以下の資料をご覧ください。

[関連資料]

- ・サポート画面上段 → 動画[検査]の中
	- ・**FA [検査\(講義\)京都フォローセミナー](https://www.youtube.com/embed/xl82yORXuac?autoplay=1) 2017 年 9 月(26:15)**
	- ・**FA [検査\(実技\)京都フォローセミナー](https://www.youtube.com/embed/5YAPNwgQMfo?autoplay=1) 2017 年 9 月(37:29)**

⑧過去のセミナー動画 施術 3 など参照ください

・**2020/1/19 仙台フォローセミナー**

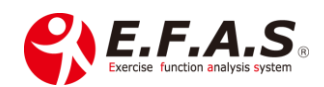

<span id="page-26-0"></span>■対象筋表示画面の基本的な見方

**(施術優先順位について)**

表示筋肉は**「マーカーの色」「文字の太さ」「文字色」の 組合せで表示**され、優先順位は下記の表示ルールにより判別す ることができます。

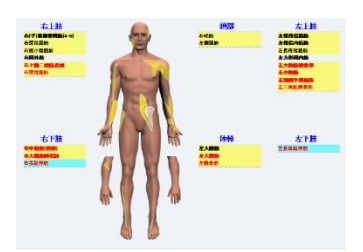

順位が高いほど施術優先度は高くなり、黒文字と赤文字の両方が表示されている場合は、 **黒文字の方が優先度は上位**になります。

ここで示す**優先順位**は、**筋肉の作用や関節の方向において**、身体重心を安定させるために より**効率よく施術するという視点で特定**されています。

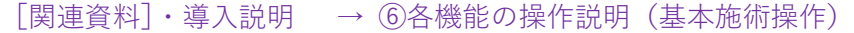

・**[対象筋表示画面の使い方](https://efas.jp/introduction-2-2245897#a19) 9 分 57 秒**

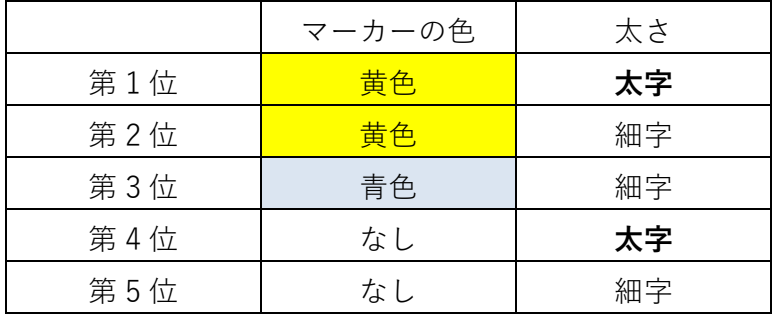

(例)黒文字と赤文字の両方が表示される場合

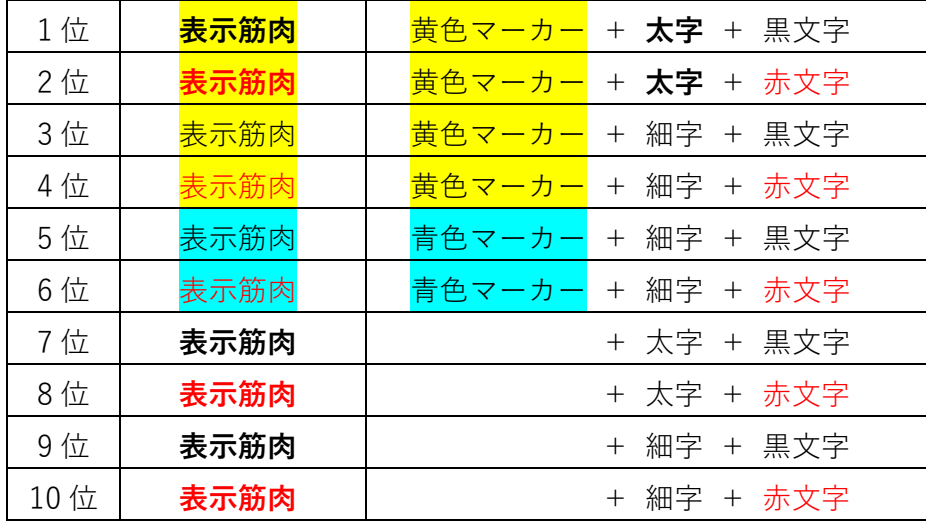

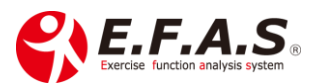

## <span id="page-27-0"></span>▪「2 次選出ボタン」の名称と機能

2次選出ボタンは、選出される筋肉を機能的に絞り込むときに使用します。 下表を参考にして使用してください。 おんじょう インパロプランにより搭載〉

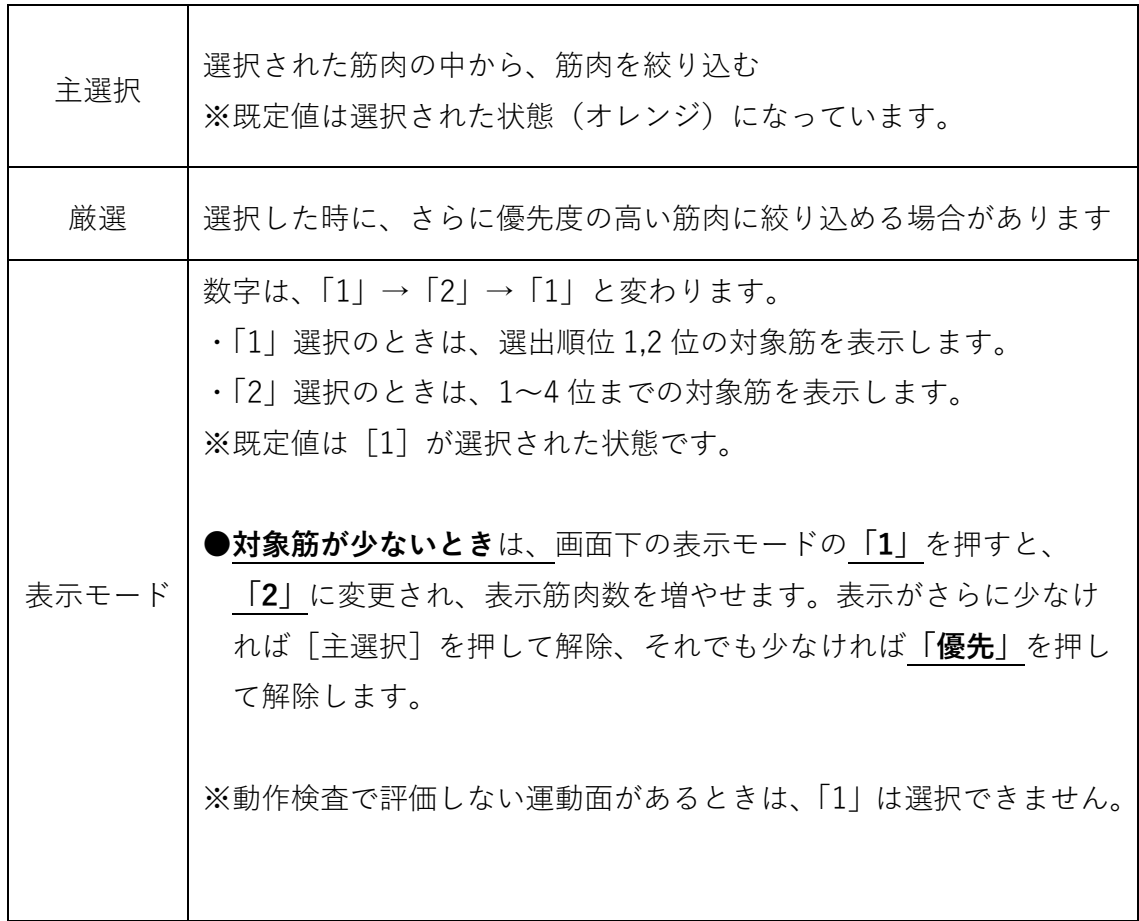

## <span id="page-27-1"></span>・肢位の切替表示ボタン

- [2] → 2肢位(仰臥・伏臥) ※規定値
- [4]→ 4 肢位(仰臥、伏臥、右上側臥、左上側臥)

## <span id="page-27-2"></span>▪骨盤ケアボタンについて

以下の資料を参照してください

[関連資料] **[骨盤ケアボタンの説明\(v-11\)](https://efas.jp/online-surgery-3663993#B17)**

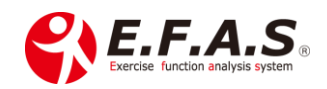

<span id="page-28-0"></span>•選出対象筋について補足

**イーファスの施術と他の療法との組み合わせ** 隠れた原因部分の全身調整ポイントとして選出されるので、 患者様が訴える部位が選出されないケースもあります。

殆どの症状には、全身的な問題と局所的な問題が混在しているので、**局所に損傷や強度の 炎症症状を認めない場合**は、**局所への施術として局所周辺の非選出筋肉を対象筋として 追加施術されても問題ありません。**

**但し局所に損傷や強度の炎症症状を認める場合**は、局所への施術は避けられた方が <mark>良い</mark>と思います。

**なお、次回の施術で経過を確認した時に改善しにくいと判断した時は、次のように対処し ていただくと改善しやすくなると思います。**

**①前回施術の検証動作を評価すると、前回と異なる動きにくさを評価する場合。**

- ➡ 動作検査や施術目的、目的チェックをし直して加療してください。
- ・対象筋画面から**動作検査の設定**を変えるときは「動作検査に戻る」
- ・対象筋画面から**動作検査の方法**を変えるときは「動作検査をやり直す」 ※検証動作は対象筋画面の左上に表示しています。

**②前回と検証動作が全く同じ場合** ➡ 動作検査の方法を変えてください。 前回運動機能検査を行っていた時は、関節運動検査をしてください。 関節運動検査を行っていた時は、運動機能検査を行ってください。

**③上記①②の対応をしても経過が良くない場合** ➡ 念のために病院で精密検査を 受けられるように促すようにしています。

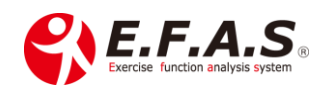

## <span id="page-29-0"></span>■再来時の施術の流れと経過観察の注意点

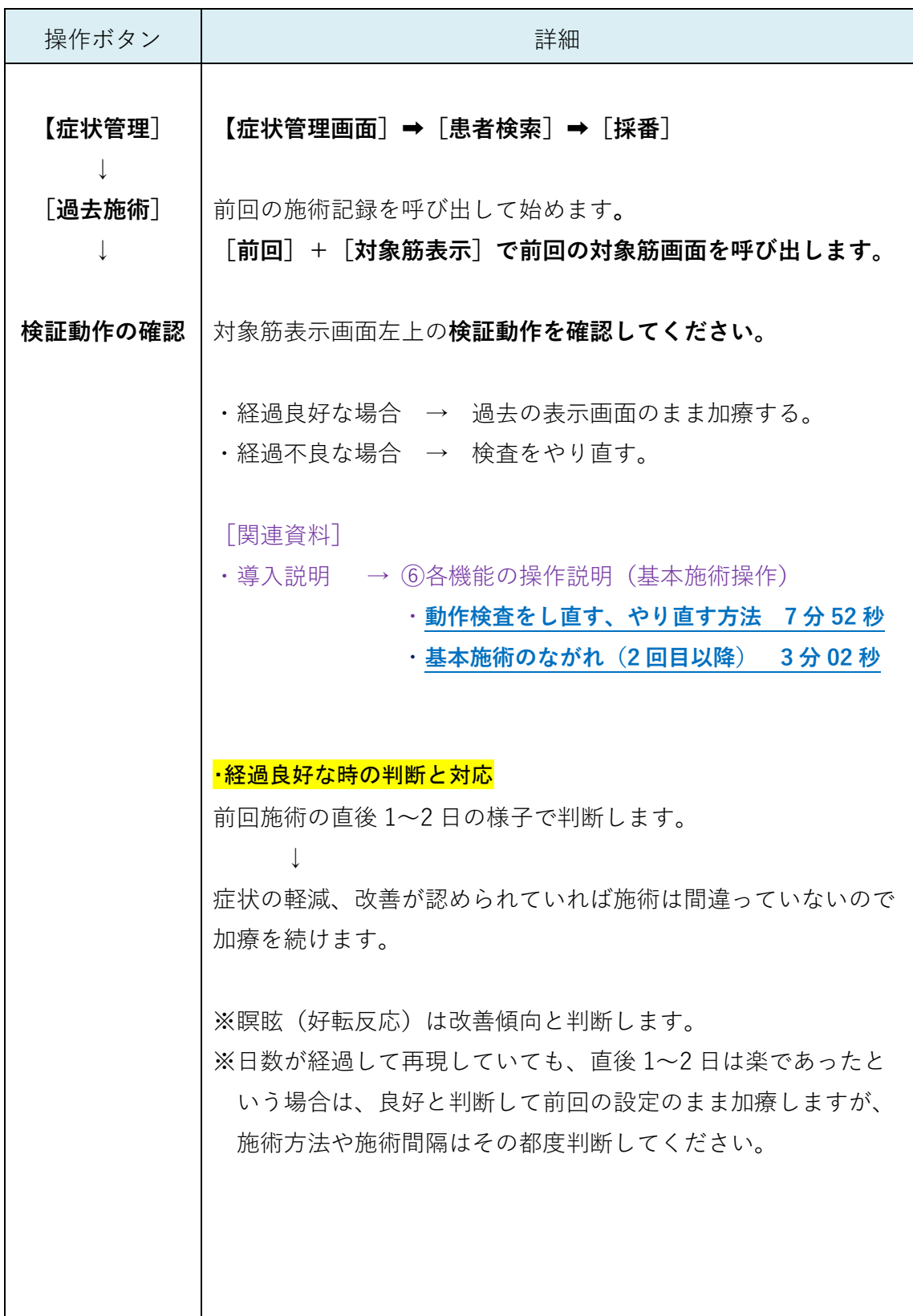

<span id="page-29-1"></span>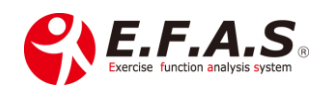

<span id="page-30-1"></span><span id="page-30-0"></span>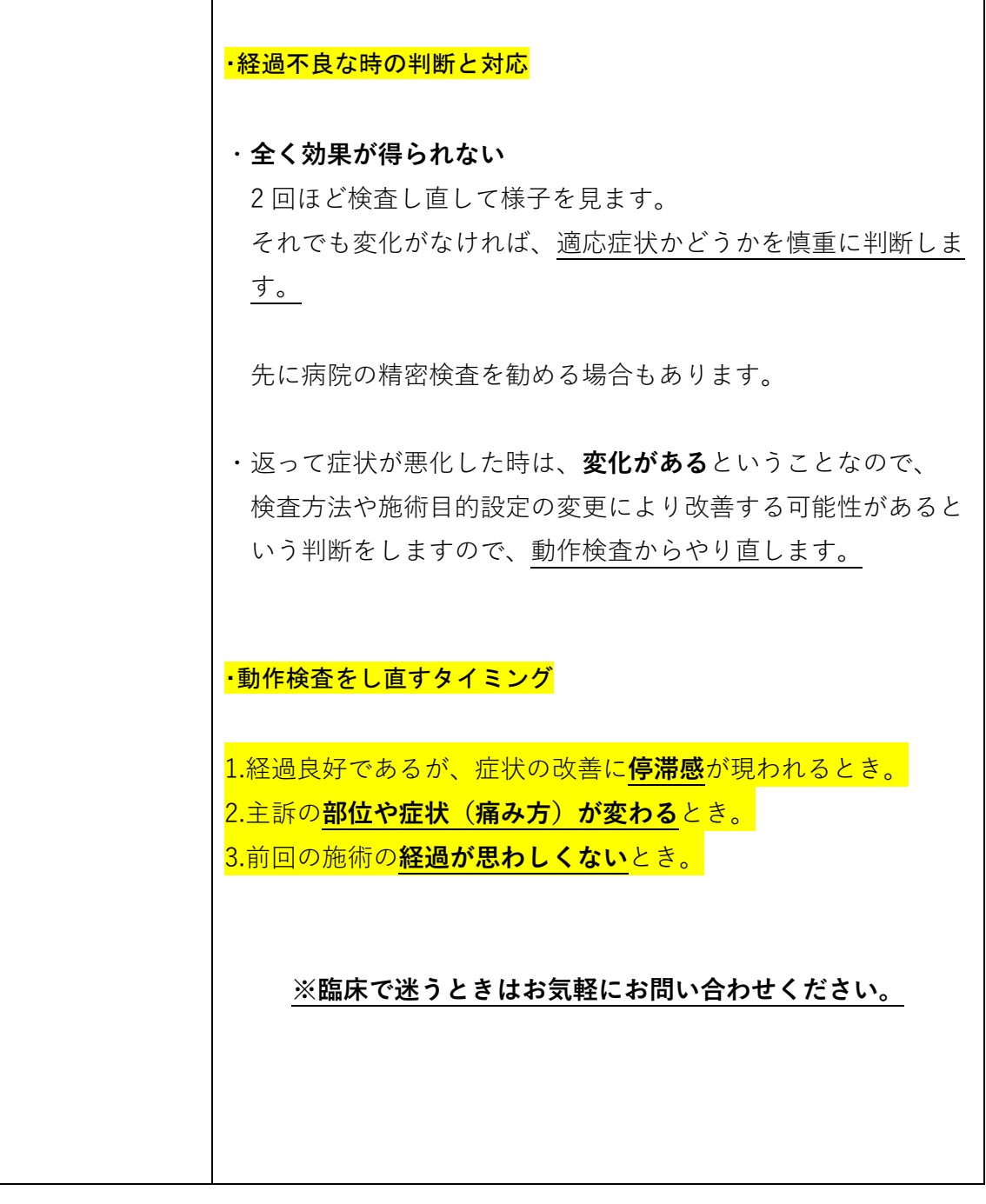

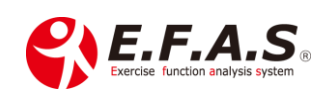

## <span id="page-31-0"></span>■来院情報の閲覧・修正方法

すでに終了した過去の施術情報を確認するときの方法です。 [関連資料]・導入説明 → ⑥各機能の操作説明 (基本施術操作)

・**[過去の施術データの閲覧\(来院情報の編集\)6](https://efas.jp/introduction-2-2245897#a14) 分 57 秒**

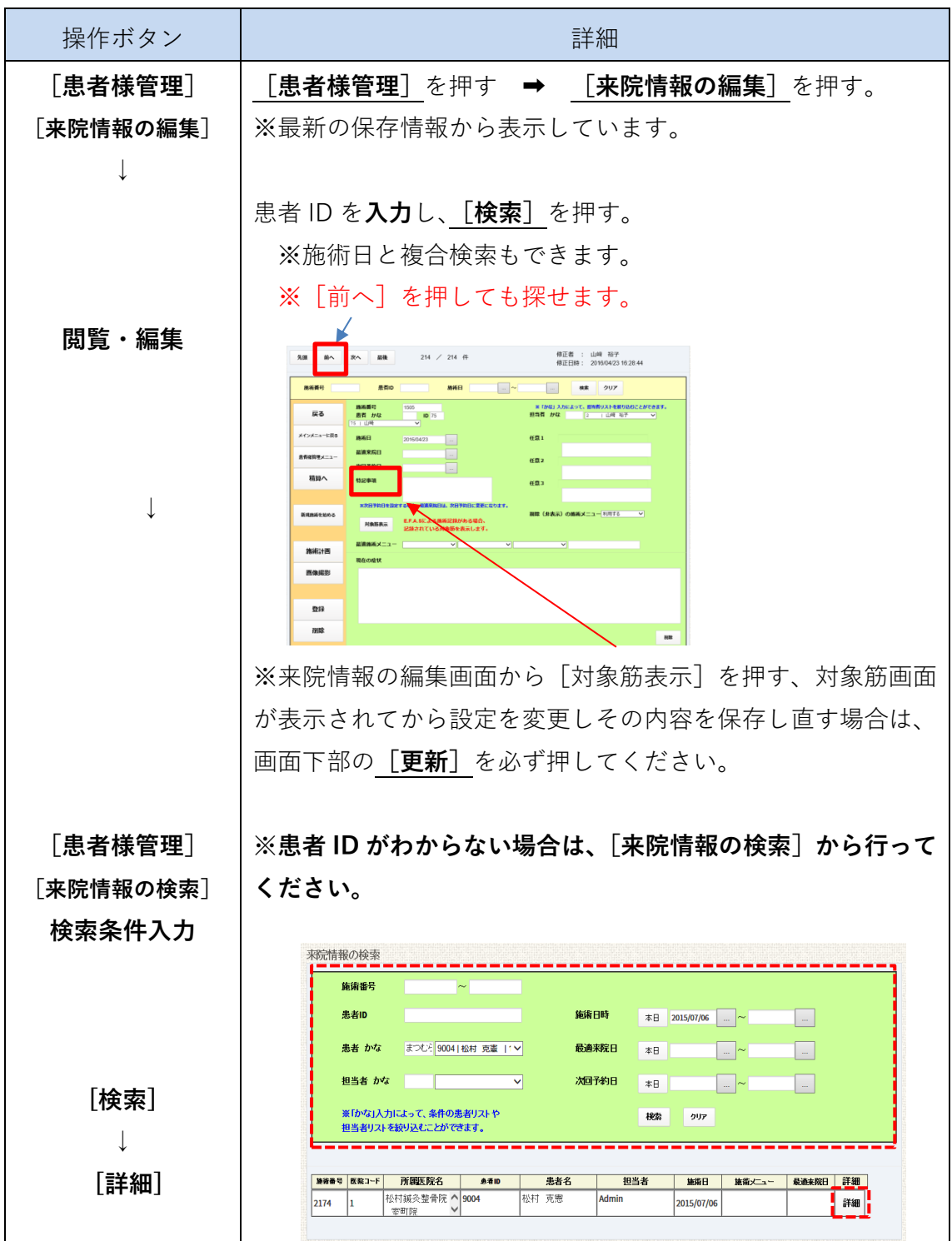

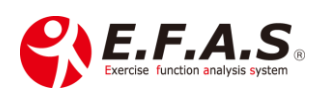

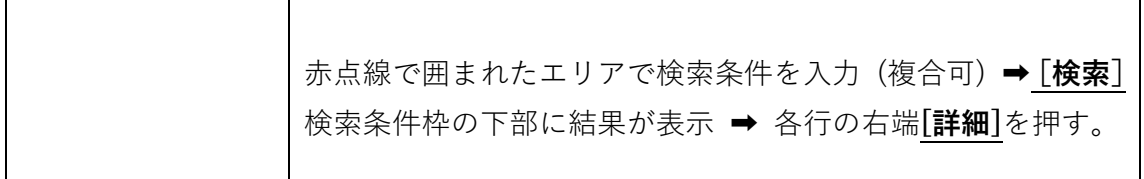

#### <span id="page-32-0"></span>■施術の参考

#### <span id="page-32-1"></span>▪イーファス活用法

まず導入直後に実施していただきたい利用方法の「イーファス骨格調整による姿勢矯正」 について説明しています。時間がかからず、患者さんに効果を実感していただける施術 です。

[関連資料]・導入説明 → ②イーファス活用法 **※ページ内すべて大切です ➡**・**[骨格調整による姿勢矯正](https://efas.jp/773995893-2)**

#### <span id="page-32-2"></span>·施術開始する前に閲覧してください

[関連資料]・導入説明 → ②イーファス活用法

- ・**[提案テクニック\(小指チェック](https://efas.jp/5588967-2#a01) etc)**
- **[・患者さんが抱かれる疑問](https://efas-s001.xyz/NSYSTEM/support/downloads/files/kanja-gimon-1.pdf)**
- ・**[小指チェック・距骨チェックなどの実習](https://efas.jp/773995893-2#a06)**

⑤**[初めて動作検査を受ける方への説明資料](https://efas-s001.xyz/NSYSTEM/support/downloads/files/D%C5%8Dsa%20kensa%20jizen%20shiry%C5%8D%202019.pdf)**

<span id="page-32-3"></span>・施術の目的チェック (骨格チェック)

骨格調整画面にはリバース(赤)の画面と、ダイレクト(青)の画面がありいずれの 画面でもチェックすることができます。

アプローチして検証動作が改善されるかどうかで施術目的の選択結果を判定します。 運動面ごとに結果が異なるときは、運動面ごとに骨盤検査画面で詳細設定を行います。

リバース(赤)とダイレクト(青)の画面の見方を説明しておきますので、普段行われてい る関節のアプローチ方法によって適当な方の画面を使ってください。

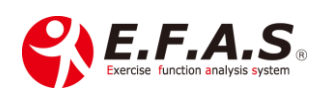

**基本骨盤検査を行うのですが、簡単なチェックの方法として、 リバース画面(赤)**の矢印に対して**アクチベータ**を使った方法をご紹介しておきます。

**リバース画面(赤)**は、矢印の方向と逆方向の動きを体に矯正したいときに使用します。 **アクティベーターのアプローチはその反動(反射)を利用した施術なので、リバース画面 (赤)の矢印の方向へアプローチします。**

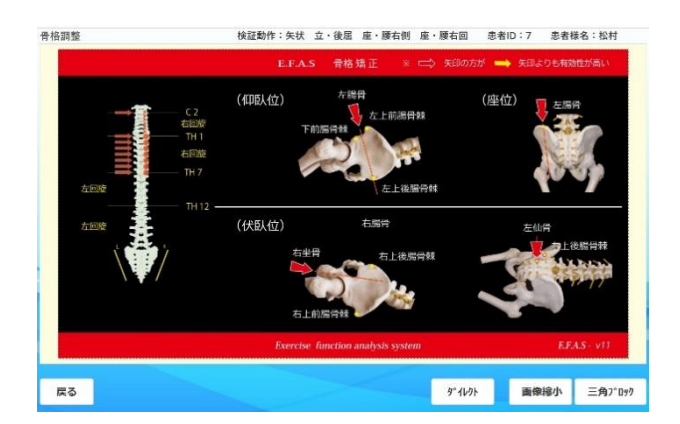

※赤矢印は黒矢印よりも優先度が高いですが、通常は区別せずに扱います。

#### **目的チェックは、患者さんは坐位のまま、水平面と前額面の検証動作でチェックします。**

## <span id="page-33-0"></span>▪アクチべータによる目的チェックの方法

## **必ずリバース画面(赤)で行ってください**

表示されている矢印の方向へ、患者さんの呼気時にアプローチします。

1つの矢印につき2~3 回行います。(パン パンと連続打ち)

**〈手順〉**

①水平面の検証動作を患者さんに行っていただき、動きにくさを確認してもらいます。  $\downarrow$ 

②直後腸骨と仙骨の前後方向の矢印にアプローチし、改善を認めるかをチェックします。

※動きにくくなったり、有効性が認められないときは反対側の矢印を想定してチェックし てください。

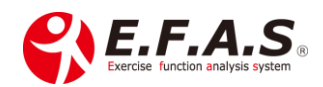

**表示されている矢印は、先生が設定した施術目的に適した方向**なので、**その矢印で動きやす くなる時は、施術目的の設定が患者さんの体に合っているということ**です。

※体の状態によって**評価しにくいときもありますが、そうした時は、先生の判断で設定した 施術目的のまま**施術を行います。

↓

③前額面の検証動作を患者さんに行っていただき、動きにくさを確認してもらいます。 ↓

④直後腸骨と仙骨の上から下方向の矢印にアプローチし、改善を認めるかをチェックしま す。下への矢印がない時は、坐骨を下から上へ矢印がある反対側を上からアプローチしてく ださい。

※動きにくくなったり、有効性が認められないときは反対側の矢印を想定してチェックし てください。**表示されている矢印は、先生が設定した施術目的に適した方向**なので、**その矢 印で動きやすくなる時は、施術目的の設定が患者さんの体に合っているということ**です。

※体の状態によって**評価しにくいときは、先生の判断で設定した施術目的のまま**施術を 行います。

リバース画面の矢印で**有効性を確認した時は、設定した施術目的の設定が有効である**と 判断し、**逆の矢印で有効であった運動面の設定は以下の方法で設定します。**

**水平面の結果と前額面の結果によって以下の手順になります。**

**1.いずれも画面の矢印で有効であった場合** ➡ そのまま施術を行います。

**2.水平面と前額面のいずれかが逆で有効であった場合** ➡ 骨盤検査画面で逆方向が有効 であった運動面で「目的変更あり」を設定します。

※矢状面の選択は水平面の選択ボタンと同じ設定にしてください。

**3.いずれも逆方向で有効な場合** ➡ 施術目的を逆に選択し直してください。

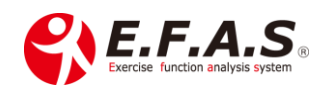

#### <span id="page-35-0"></span>(施術目的を逆にするということは)

局所安静 + 安定 **⇔** 動作向上 + 安定

## <span id="page-35-1"></span>▪アクチベータを購入される場合

動画で使っているものが安価です。 Amazon で検索・購入できます。

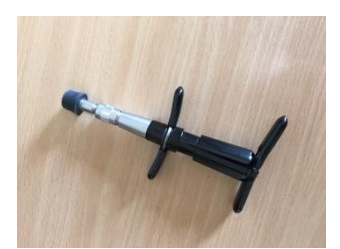

[アクティベーター]で検索するといろいろな商品が検索されます。 当院で使っているもの(右図)が安価でお勧めです。

## <span id="page-35-2"></span>・骨格調整図 ダイレクト画面 (青)

**矢印の方向へ動きやすいように矯正します。**従来からされている方法で行ってみてくださ い。

**ポータブル D やドロップベッドで行う場合はこちらの図を参照し、伏臥位で行えるすべて の矢印で矯正します。**

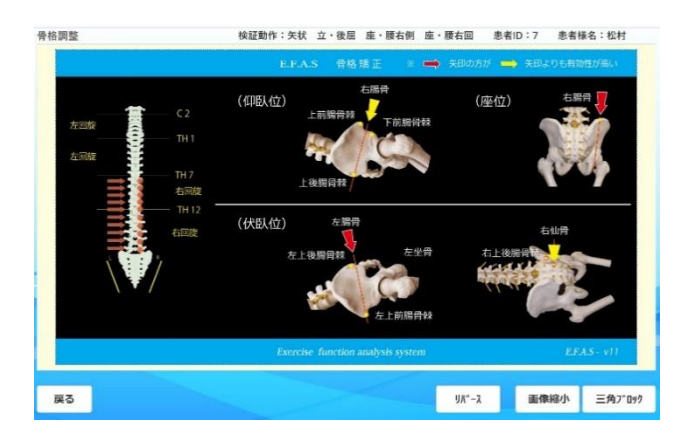

[関連資料]・導入説明 → ②イーファス活用法

- ・**[骨格調整による姿勢矯正](https://efas.jp/773995893-2)**
- ・**[徒手・アクチ・ポータブル](https://efas.jp/773995893-2#a05) D・三角ブロックの注意点**
- ・**[施術動画](https://efas.jp/773995893-2#a04)**

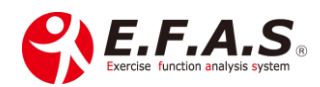

#### <span id="page-36-0"></span>・距骨テープ

足関節へ伸縮テープを貼る方法です。動きの改善には即効性が得られますので、従来の施術 にイーファスの一部施術としてプラスαする方法として活用しやすいと思います。

**骨盤検査もしくは骨格チェックが完了したら、[骨格調整]ボタンを押してください。 リバース画面(赤)を参考にテープを貼ります。**

[関連資料]

- ・導入説明 → ⑥各機能の操作説明(基本施術操作)
	- ・**[距骨テープ\(骨格調整テープ\)の方法](https://efas.jp/introduction-2-2245897#a16) 3 分 59 秒**
	- ・**骨格調整テープ 第 1,2 [テープ\[講義\]\(27:19\)](https://efas.jp/introduction-2-2245897#a17)**
	- ・**骨格調整テープ 第 1,2 [テープ\[実技\]\(19:51\)](https://efas.jp/introduction-2-2245897#a18)**

#### <span id="page-36-1"></span>•伸長テープの貼り方

かぶれにくいようにテープの両端は伸張させずに貼ります。伸長度を高めて貼る場合は、 テープ自体の伸長力によってはがれにくくするために、テープを少し長めにし、両端の 伸張させない部分を長めにしてください。

※しっかり効かせたいときは、1 枚目に重ねて 2 枚貼る時があります。(重ね貼り)

#### <span id="page-36-2"></span>▪テープの貼る期間

かぶれないように注意して、通常貼った当日に剥がすように指導します。

1 時間程度貼れば、テープを剥がしても効果は続くので、かぶれやすい方は早めに剥がし てもらいます。

また剥がしたときは、糊成分も洗い流すように説明しています。

症状の強い方には、2~3 日分のテープを渡しご自身で貼り替えていただきます。

※伸縮性が長持ちするテープほど効果は持続しますので、当院ではトワテックの キネシオロジーテープを使用しています。

**テープは貼って数秒で効果を確認できます。 テープを貼ってから、動作検査で動きにくかった動きの改善具合を確認してください。 動きにくかった検証動作は画面上部に表示しています。**

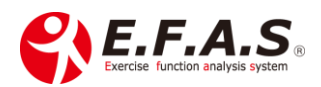

37

#### <span id="page-37-0"></span>▪【第 1 テープ】**リバース画面(赤)**

#### 仰臥図 **腸骨を前方から後方へ調整する矢印側の足部へ貼る**

※腸骨を前方から後方への調整がない場合は、仙骨を前方に調整する側でも良い

肢位 : 座位又は仰臥位で足部は自然な肢位

貼り方 : 第 5 中足骨基底部の外側底面から、足部前面を通過して内果に向けて貼付する。 ※テープの長さは成人男性で 12~15 ㎝程度 ※底面は 10 ㎜程度、最低限にする。

#### <span id="page-37-1"></span>▪【第 2 テープ】**リバース画面(赤)**

#### 座位図 **腸骨を下方に調整する矢印側の足部へ貼る。**

※腸骨下方調整がない場合、坐骨を頭方へ調整する側の反対側になりますが、 効果はやや小さくなります。

肢位 : 座位又は仰臥位で足部は自然な肢位

貼り方 : 外果直下の外側底面から、外果をまたぐように貼付する。

※テープの長さは成人男性で 8 ㎝程度

※底面は 10 ㎜程度、最低限にする。

<span id="page-37-2"></span>▪【第 3 テープ】**リバース画面(赤)**

仰臥図 **腸骨を後方から前方へ調整する矢印側の足部へ貼る**

肢位 : 伏臥位でつま先を立ててアキレス腱を伸ばしてもらった肢位

貼り方 : 踵骨底面から、足部後面を通過して下腿後面を上方に貼付する。

※テープの長さは成人男性で 15 ㎝程度

↓

上記の方法を参考に貼り終わりましたら、**検証動作を確認し、動きが改善しているかを チェック**してください。

※テープは貼った直後よりも、時間が経つほどに効果が得られます。

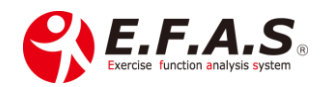

<span id="page-38-0"></span>[効果が少ない時の対応]

**※矢状面や水平面の改善が少ない時は、第 1 と第 3 テープを重ね貼りします。 ※前額面の改善が少ない時は、第 2 テープを重ね貼りします。**

**重ね貼りした直後も検証動作の改善をチェック**してください。

大抵は**動きが改善していることを患者様も体感されますので、テープの効果を実感してい ただけます。**

#### <span id="page-38-1"></span>•三角ブロック図の見方 (骨格調整)

骨格矯正画面の右下[三角ブロック]を押すと、矯正画面を表示します。

[関連資料]

- ・導入説明 → ⑥各機能の操作説明(基本施術操作)
	- ・**[骨格調整、三角ブロック画面の使い方](https://efas.jp/introduction-2-2245897#a20) 5 分 43 秒** ・**[三角ブロック\(31:21\)](https://efas.jp/introduction-2-2245897#a23)**

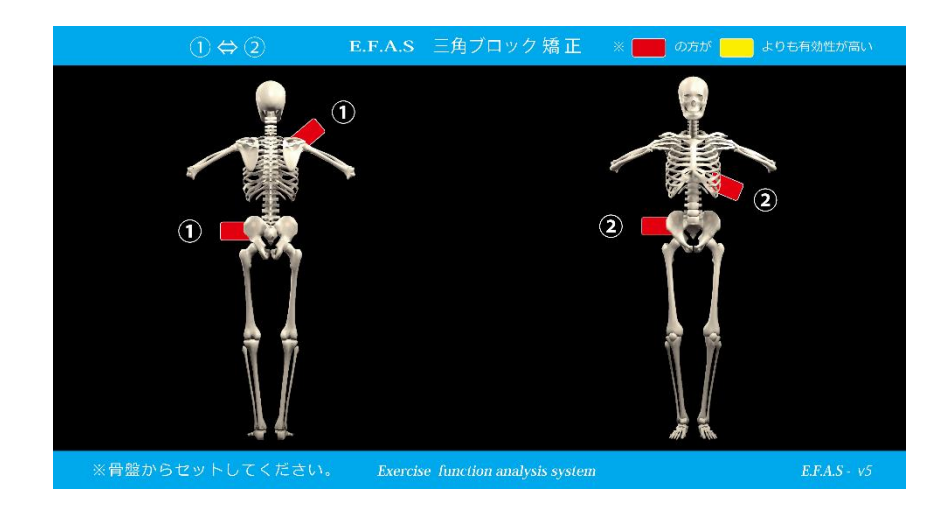

## <span id="page-38-2"></span>•三角ブロック矯正の注意点

- ・画面左上の番号順は、ブロックを行う順番です。
- ・骨盤部を先に、体幹部を後の順で挿入してください。
- ・赤色指示の方が黄色指示よりも重要ですが、いずれも実施してください。

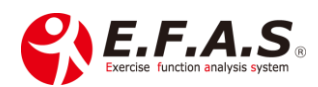

- ・リラックスした状態で、骨盤は浅め、背中や肩部はやや深めに装着します。
- ・時間
	- ※施術前に体の緊張感を抑制するために行う場合、30~60 秒 ※仕上げとして行う場合、2~5 分行います。標準 2 分。 ※30,60 秒は押すとタイマーが作動し、2~5 分の場合は「開始]を押すと、 タイマーが作動します。作動中画面を切り替えると中止されます。 終了すると音が 3 回鳴って、自動で止まります。

#### <span id="page-39-0"></span>▪施術の仕上げとしてブロックをする場合

普段、施術の仕上げとしてブロック施術を行う場合があります。 施術の最後にブロック施術をしながら対象筋画面の筋肉へ電気治療を行ったりします。 ※浅く挿入するので、多少時間が長くても問題ありません。

- ・電気治療は筋肉の状態によって、その都度適当な器械を使用しています。
- ・肢位は②を参考にした1肢位でおこないます。
- ・②よりも①の方が電気治療を受けやすい場合は①で行います。
- ・②が立膝をしている図の場合は、①の図を参考にして膝を伸展させた場合を想定 して挿入します。

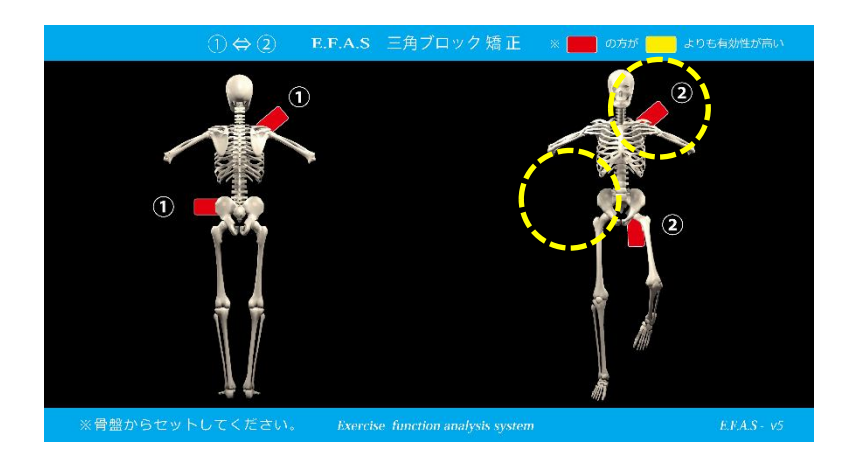

上図の場合でしたら、

- **・仰臥位**で電気+ブロックをするなら、①の骨盤挿入位置を参考に仰臥位で右骨盤に 横向きと左肩の下に挿入します。
- **・伏臥位**で電気+ブロックをするなら、なら①の図の挿入になります。

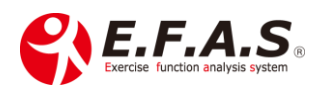

※ブロックは2分以上で効果は得ていただけますが、電気治療と同時に行う場合は、 電気治療の時間に合わせて、多少長く行っていただいても問題ありません。

## <span id="page-40-0"></span>■カウンセリング機能

姿勢分析機能の紹介やカウンセリング資料を説明する機能です。 機能紹介では複数の説明シーンに合わせて画像をセットしておくことができます。

[関連資料]

・導入説明 → ②イーファス活用法 ・**[カウンセリング機能の使い方](https://efas.jp/counseling-5587741)**

### <span id="page-40-1"></span>・紹介パターンの作成

PC でログインすると作業がしやすいです。

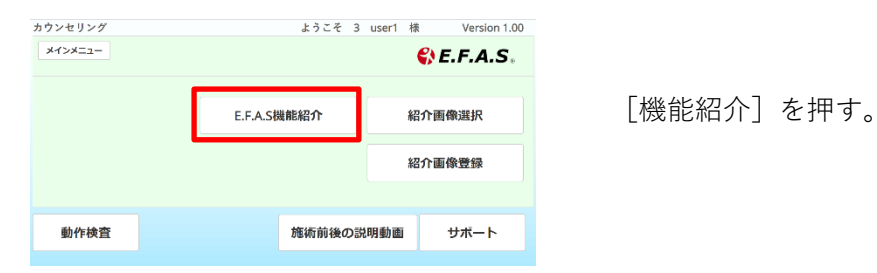

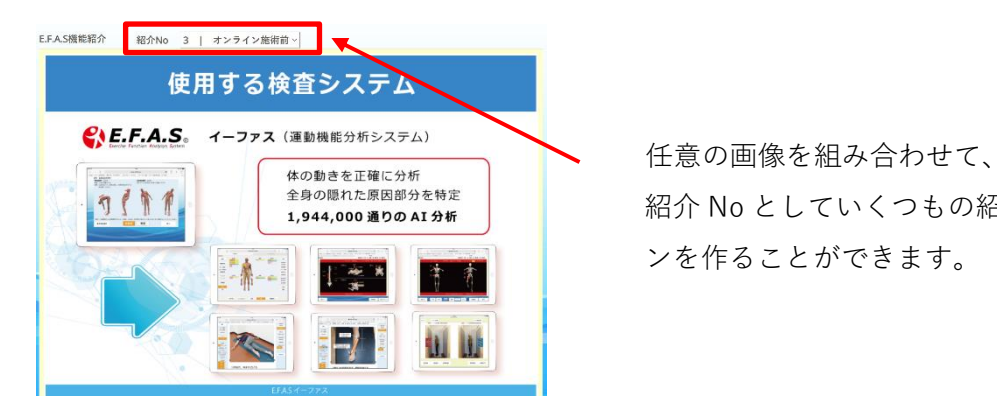

紹介 No としていくつもの紹介パター ンを作ることができます。

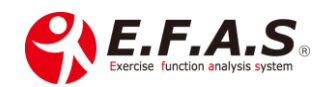

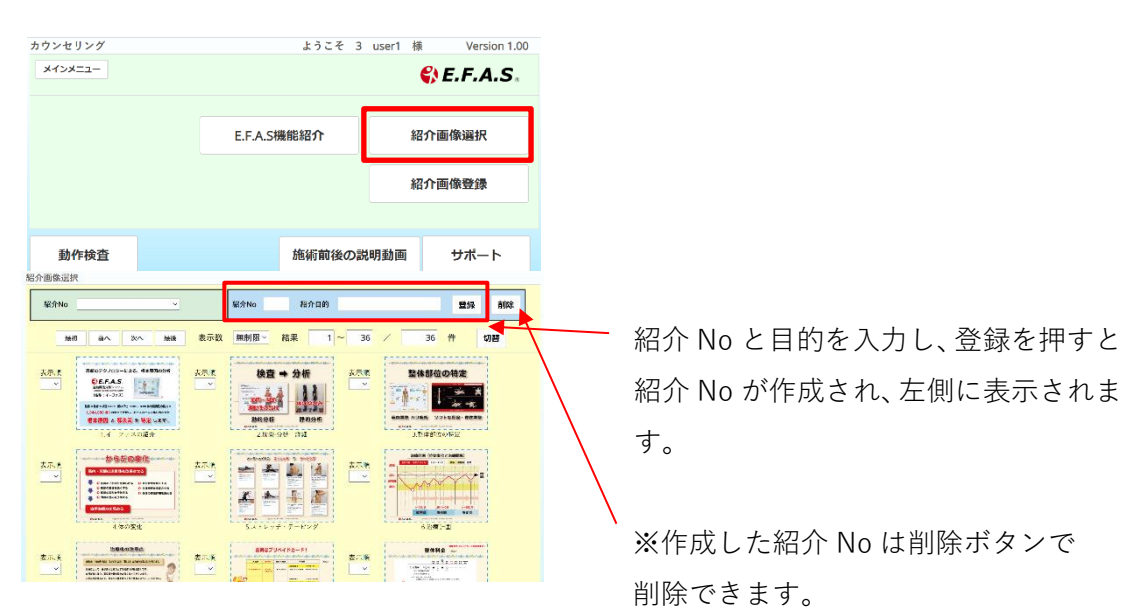

紹介パターンは[紹介画像選択画面]で作成します。

紹介 No が作成され、左側に表示されま す。

※作成した紹介 No は削除ボタンで 削除できます。

## <span id="page-41-0"></span>▪表示画像の選択

1.左側の紹介 No に任意の紹介パターン名を表示させます。

2.画面下部の「クリア]ボタンを押してから、表示画像を選択していきます。

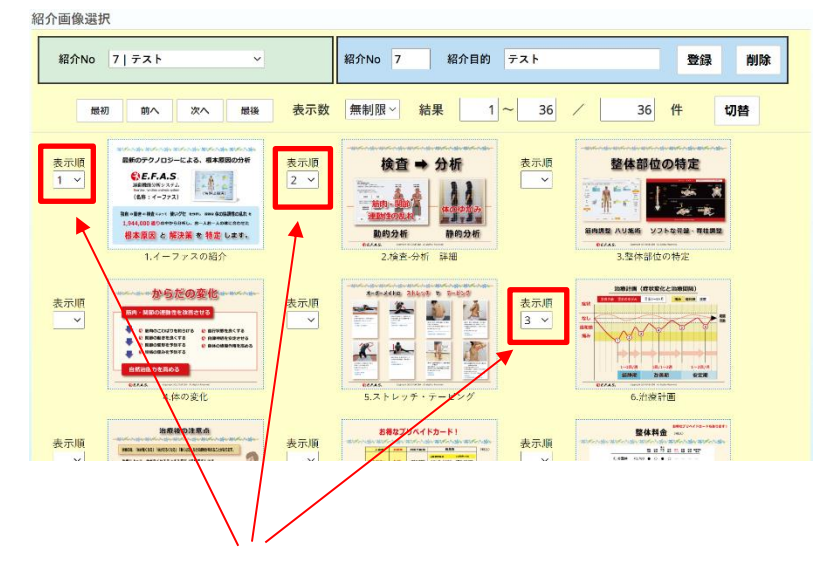

3.任意の画像に**表示順を設定**して、画面下部の[更新]を押すと完了です。 表示順に表示されるようになります。

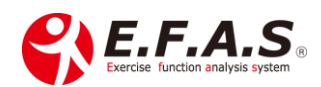

<span id="page-42-0"></span>・独自の画像で紹介パターンを作る場合

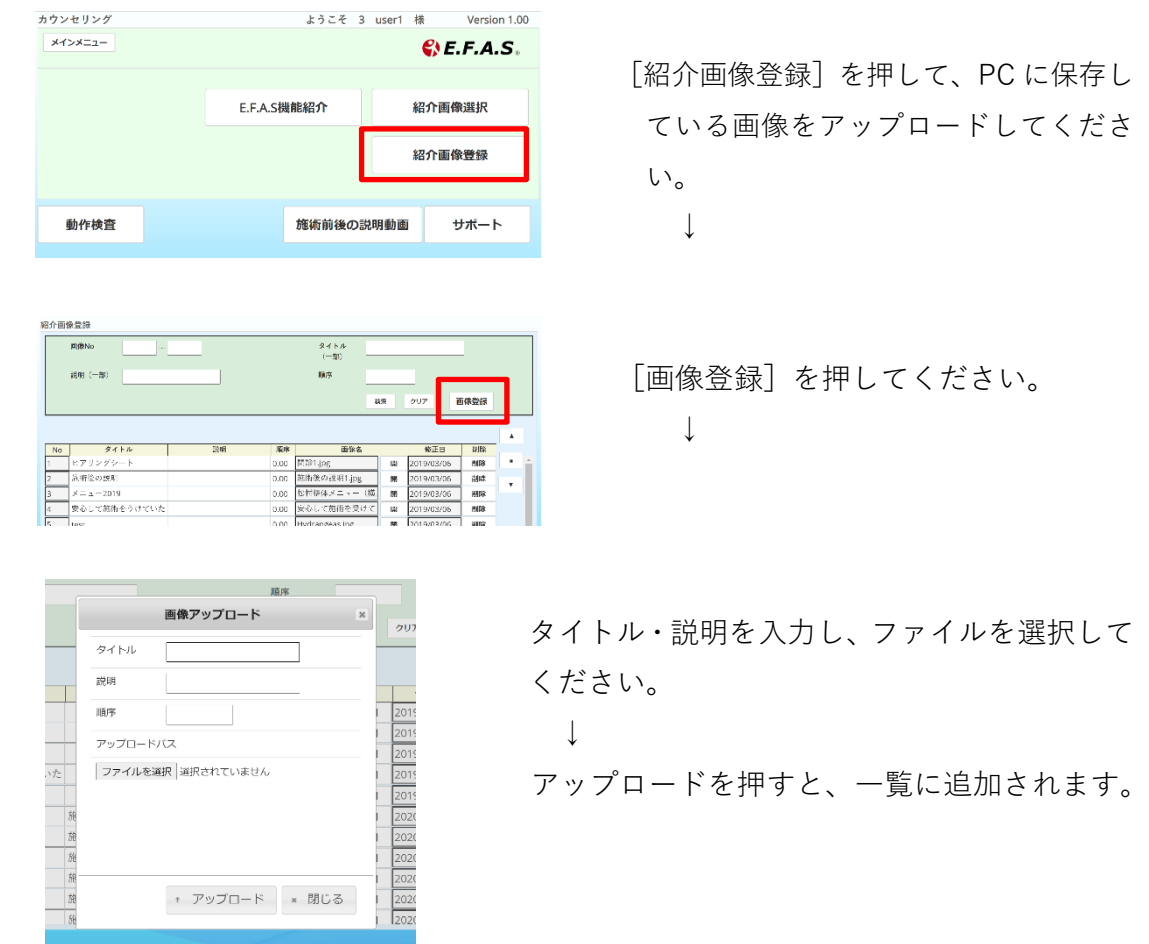

アップロード後は、紹介画像選択画面で紹介パターンを作成します。

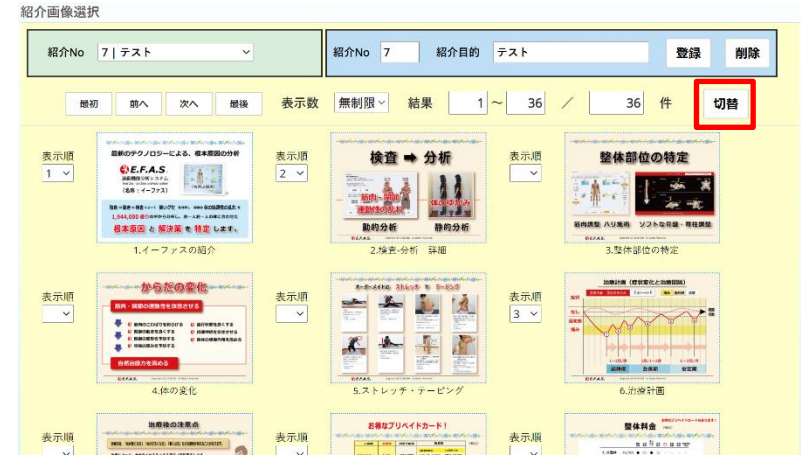

[切替]を押すと、画面が切り替わり独自に登録した画像一覧に変わります。 ※一見同じような画面なので、一覧の内容(画像)で判断してください。

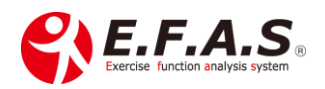

↓

あとは、新規もしくは既存の紹介パターンに、表示順を設定[更新]すれば完了です。

**既定の画像と独自の画像を組み合わせて紹介パターンを作成するときは、それぞれの画 像一覧で、表示順を設定しましたら、その都度下の[更新]を押してください。**

<span id="page-43-0"></span>■姿勢画像の比較機能の紹介

[関連資料]**撮影準備から撮影方法までページ内の資料は重要です。**

- ・導入説明 → ⑥各機能の操作説明
	- ・**[姿勢分析機能の使い方](https://efas.jp/support2%EF%BC%8D2225896)**

※サポート画面の [基本操作] からも同じページが開きます

当日の施術前後や期間をあけてからの姿勢変化を、視覚的に見ていただく機能です。 比較方法として「並列比較方法」と「合成比較方法」があり、計画的な施術の必要性 や根本的な施術の重要性を認識していただくために大変役立ちます。

<span id="page-43-1"></span>・<mark>患者さんに説明するときは「合成比較」</mark>

資料として配布するときは **iPad の画面と先生の説明の音声を収録**して、 後から LINE などで送ってあげると**紹介のきっかけになります。**

[関連資料]・導入説明 → イーファス活用法(骨格調整による姿勢矯正)

 **・[症状管理から始める姿勢撮影のタイミングと撮影方法](https://efas.jp/773995893-2#a07)**

 **・[合成評価をするときの画面収録方法](https://efas.jp/773995893-2#a08)**

・導入説明 → イーファス活用法 (姿勢分析機能の使い方)

 **・PDF : [姿勢撮影と画像保存の操作方法](https://efas-s001.xyz/NSYSTEM/support/downloads/files/%E5%A7%BF%E5%8B%A2%E6%92%AE%E5%BD%B1%E3%81%A8%E7%94%BB%E5%83%8F%E4%BF%9D%E5%AD%98%E3%81%AE%E6%93%8D%E4%BD%9C%E6%96%B9%E6%B3%95%EF%BC%881.3%EF%BC%89.pdf)**(1.3)

LINE で患者さんと繋がっていない時は「並列比較」をプリントして渡してあげても 良いと思います。

※患者様へ姿勢分析機能を紹介するときは、メイン画面の「カウンセリング]の 「画像比較]ボタンからサンプル画像を使って紹介することもできます。

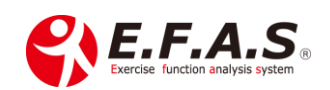

<span id="page-44-0"></span>▪(姿勢評価の目的)

1.施術効果の視覚化

2.姿勢の問題点も認識していただくことで、「計画施術」の重要性を高められ、 しっかりと健康管理としても施術を受けていただけます。

<span id="page-44-1"></span>· (比較方法)

1.当日の施術前後の画像比較(Before - After) 2.初回の施術前画像と期間を経過してからの施術前画像の比較

## <span id="page-44-2"></span>• (姿勢分析のタイミング)

1.ほとんどの方には初診時当日の Before – After を行います。

2.健康管理で姿勢矯正だけを受けられる方は、不良姿勢のリセットという目的で 毎回 Before – After を行います。

3.健康管理、症状の軽度な方、不定愁訴の方の場合 初診時に Before – After を比較することもありますが、当院ではしっかりとカラダの 変化を診るために初診の方には 3 回施術をセットで提案しています。 そのような時は、初回施術前の姿勢撮影をしておいて、3 回目の After 画像と比較する こともあります。

4.症状の強い方の場合は、初回に Before 画像だけを撮影しておき、症状が改善し始め た頃に After 画像と比較するようにしています。

5.症状が改善して、定期的な予防施術(1~2回/月)につなげるタイミングでも その当日の姿勢比較をしてあげるようにしています。

6.定期的に来院されている方は、数か月ごとに姿勢施術として姿勢分析を利用してい ます。

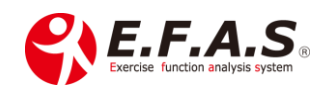

<span id="page-45-0"></span>▪初検時の施術前の姿勢撮影は必ず行ってください

たとえ当日に比較をしないとしても必ず施術前の姿勢は撮影され保存してください。 期間を経過してからの治療効果として説明することもできますし、そうすることで **継続した健康管理の大切さを深く理解していただく**ことに役立ちます。

## <span id="page-45-1"></span>■イーファスポスター制作について

イーファスのポスターを3種用意しており、サポート画面から印刷していただけます。 大判のポスターを希望される時は、CIM 事務局までご連絡ください。(有償)

メイン画面 → サポート画面 → <3.案内資料>の「イーファスポスター(ABC)」は ご自身でプリントしていただけます。

[関連資料] ・導入説明 → **[⑨イーファスのポスター](https://efas.jp/introduction-1-2165845#a12)**

以上

ご不明な点がありましたら CIM 事務局またはインストラクターまで

お気軽にご連絡ください

CIM 有限会社 E.F.A.S 事務局

メール : [support@efas.jp](mailto:support@efas.jp)

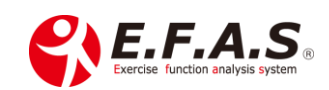